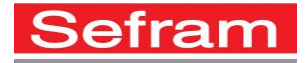

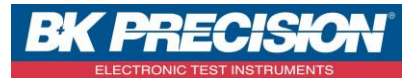

# TR 7837 MANUAL

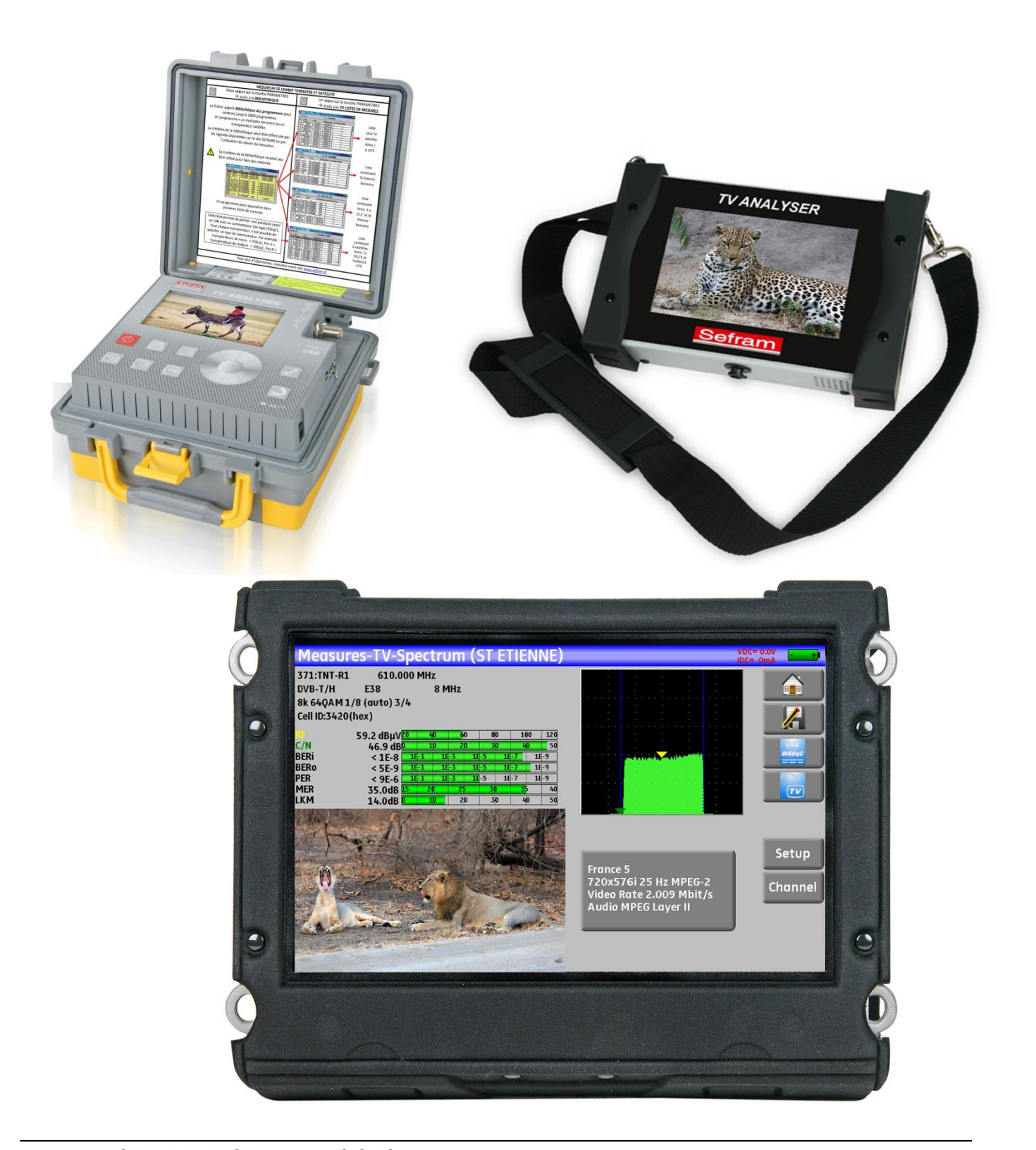

**SEFRAM INSTRUMENTS SAS - 32, rue E. Martel – BP55 - F42009 – Saint-Etienne Cedex 2 France Tel: +33 (0)4 77 59 01 01 Fax : +33 (0)4 77 57 23 23 SAS au capital de 1 650 000 euros – RCS Saint-Etienne 790 833 404/ APE: 2651B / SIRET : 790 833 404 00011 TVA Intracommunautaire: FR 19790833404**

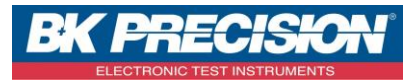

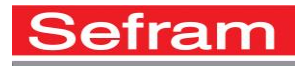

### **1 OVERVIEW**

This software allows you to set more easily a TV meter setup.

The main page has three paragraphs:

[A menu wich allows you to access the different functions ,](#page-9-0)

[A first table, with a yellow background, has a list of setups](#page-13-0)

[A second table, with a white background, has a list of measurements](#page-5-0) among the twenty possible measurements, on the left there's the parameters of each list, on the right 2 buttons allows you to browse among the lists and finally a third buttons [allows you to export the values entered to the TV meter.](#page-6-0)

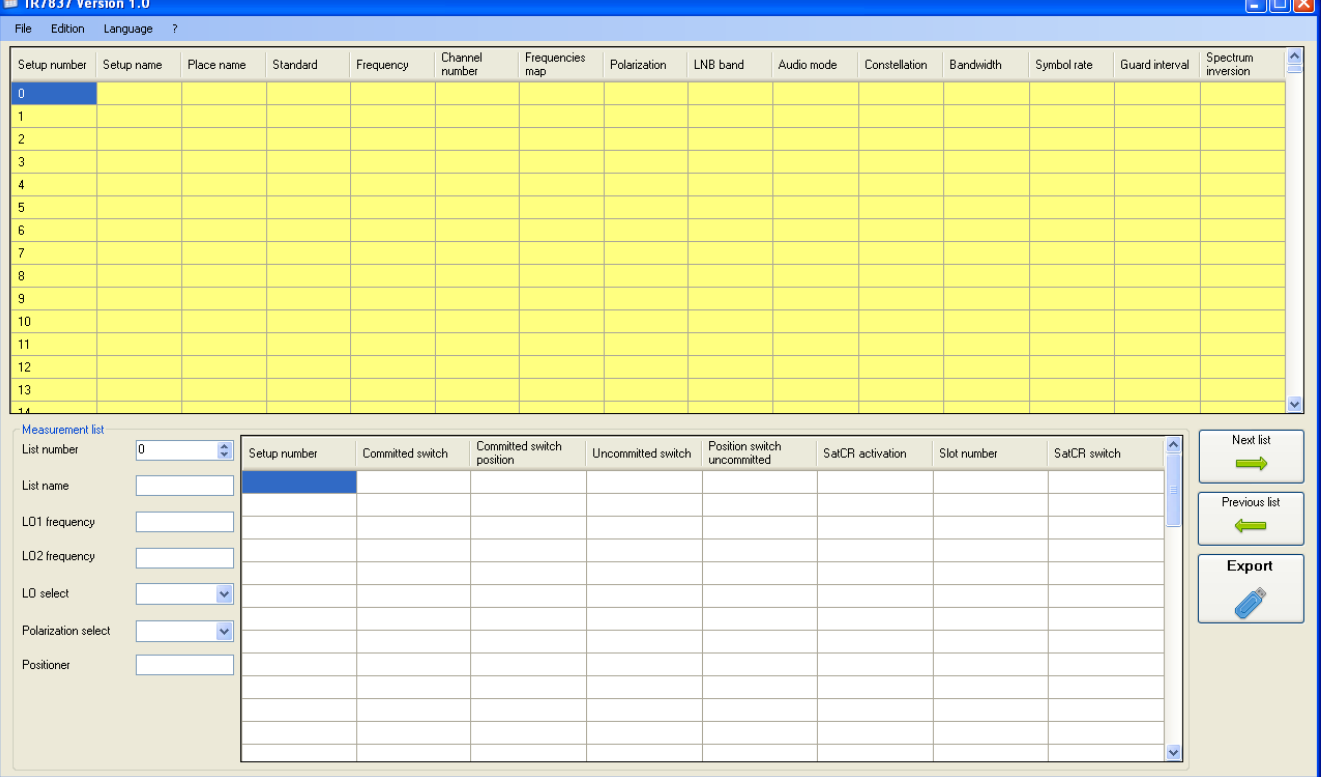

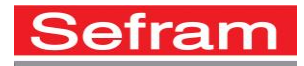

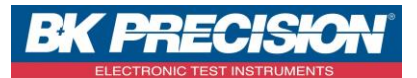

### If the mouse pointer is paused on an active part of the page, informations regarding the page will appear.

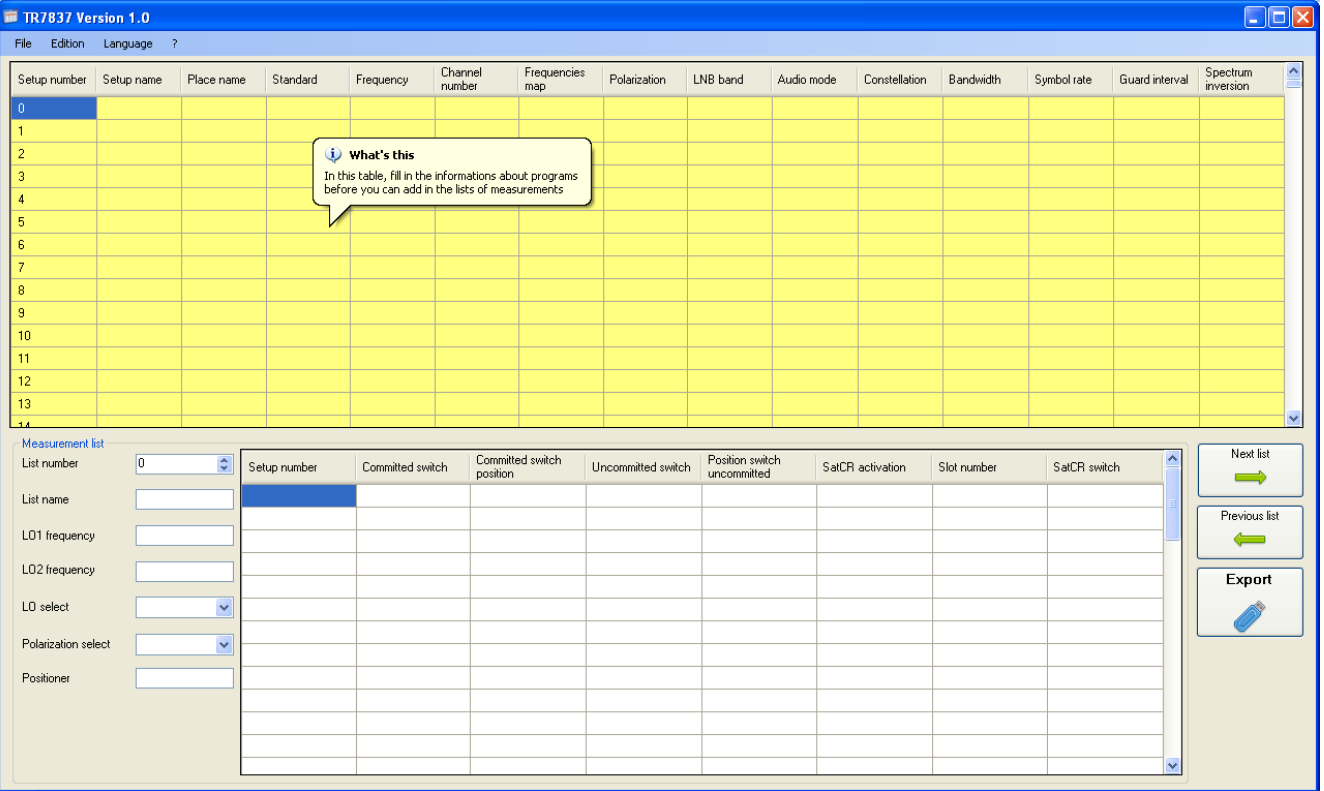

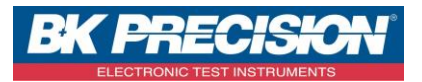

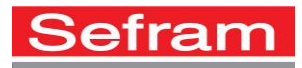

### **2 LIBRARY, LIST OF MEASUREMENTS**

In order to make easier the recall of data in the field, the instrument uses a library of 1000 setups and 20 lists of measurements with 50 lines.

A setup corresponds to a terrestrial, cable or satellite broadcast, the parameters of a setup depend only on the broadcaster.

Example : in order to free a frequency band for the 4G (LTE) telephony the terrestrial frequencies had to be modified, the library has to be updated.

A list of measurements corresponds to a terrestrial, cable or satellite or mixed reception.

The parameters of a list depends on how the reception is performed and obviously on the setups which have to be received.

To create a list, you have to choose several setups previously entered in the library and then define the reception parameters.

Example : in the case of a two satellites ASTRA HOTBIRD reception you have to choose some ASTRA setups, some HOTBIRD setups, define the high and low frequencies of LNB, indicate the type of switch used and then assign in the table the ASTRA setups to a switch position and the HOT BIRD setups to another.

The same setup can be used in several lists of measurements.

A setup can use 2 satellite dishes : ASTRA 19.2 in DiSEqC position A and HOT BIRD 13 in DiSEqC position B.

Another can use 3 satellite dishes : ATLANTIC BIRD 3 in DiSEqC position A, ASTRA 1 in DiSEqC position B and HOT BIRD in DiSEqC position C.

The same setup can be used several times in the same list of measurements : ZDF SatCR slot 0, ZDF SatCR slot 1, ZDF SatCR slot 2, ZDF SatCR slot 3 the aim is to check quickly all the slots of a SatCR equipment.

If a parameter of a setup changes, for example a modification of rate or change from DVB-S to DVB-S2, only the setup inside the library should be updated, the lists of measurements which include this setup will be operational again.

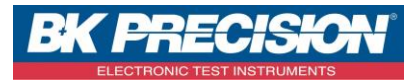

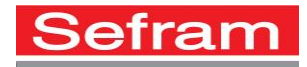

### <span id="page-4-0"></span>**3 LIBRARY OF SETUPS**

A setup is made of : a setup name in 8 characters a place name in 10 characters a standard a frequency a channel number in terrestrial or cable mode

a frequency map in terrestrial or cable mode

a vertical or horizontal polarization in satellite mode

a low or high LNB band in satellite mode

an analogical mono stereo or NICAM audio mode in terrestrial or cable mode

a constellation type 64QAM 256QAM under DVB-C and MCNS

a 5, 6, 7 or 8 MHz bandwidth under DVB-T and DVB-T2

a symbol rate under DVB-C, MCNS, DVB-S, DVB-S2 or DSS

a value for the guard interval under DVB-T and DVB-T2

the inversion or not of the spectrum under DVB-T

According to the terrestrial, cable or satellite band mode and to the standard, some parameters have no influence, they appear in grey in the table.

The place name may distinguish two distinct emitters, example TF1 Paris and TF1 Versailles. The frequency map parameter associated with the setup allows inhabitants of neighboring countries to keep on using channel numbers.

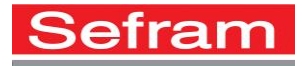

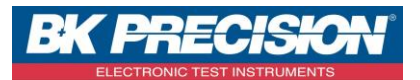

### <span id="page-5-0"></span>**4 LISTS OF MEASUREMENTS**

A list of measurement is made of : a list name in 10 characters the low band frequency mixer of the LNB (LO1) the high band frequency mixer of the LNB (LO2) the selection mode low band / high band of the LNB the selection mode of the polarization the presence of the position number of the positioner (motorized satellite dish) 50 lines including each: a setup number corresponding to the setup list the presence and the functioning mode of the switch, committed type the position of the switch, committed type the presence and the functioning mode of the switch, uncommitted type the position of the switch, uncommitted type the presence of SatCR equipment the SatCR slot number the position of the SatCR switch

A few of these parameters are specific to the satellite band and have no influence in terrestrial and cable bands

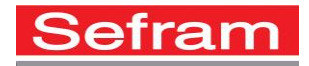

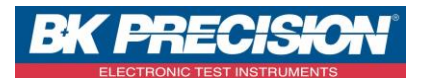

### <span id="page-6-0"></span>**5 EXPORT KEY**

This key generates, on an USB memory stick, a setup file compatible with the TV meter.

After entering all the data, click on this button

Finally eject the USB memory stick from the computer.

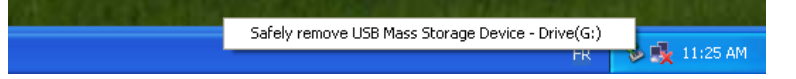

### **5.1 TV meter from the 7806 – 7847 family**

For the TV meter of the 7806/7847 family, press twice the tool box key, the following page will appear : Configuration 2009

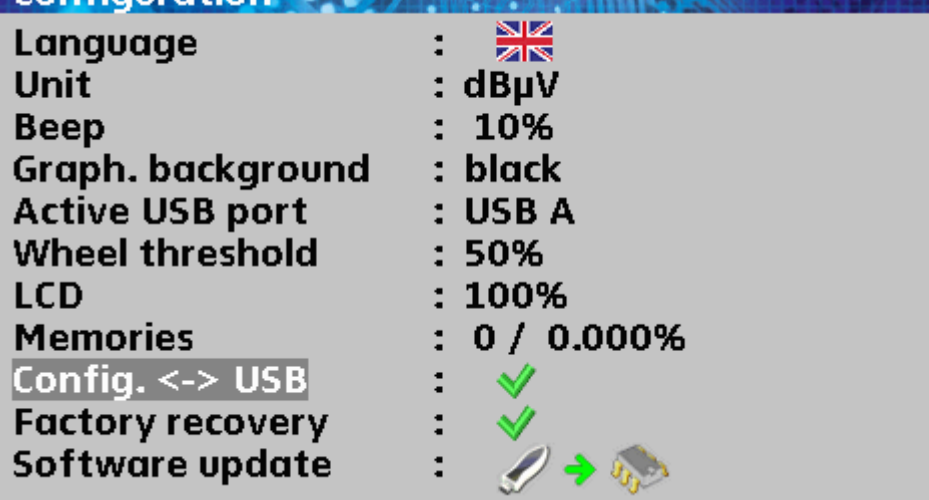

Turn the wheel until the line « Config.  $\langle \rangle$  USB » is selected

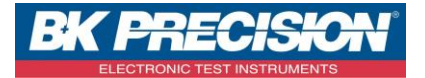

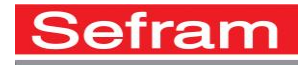

Insert the USB memory stick and confirm.

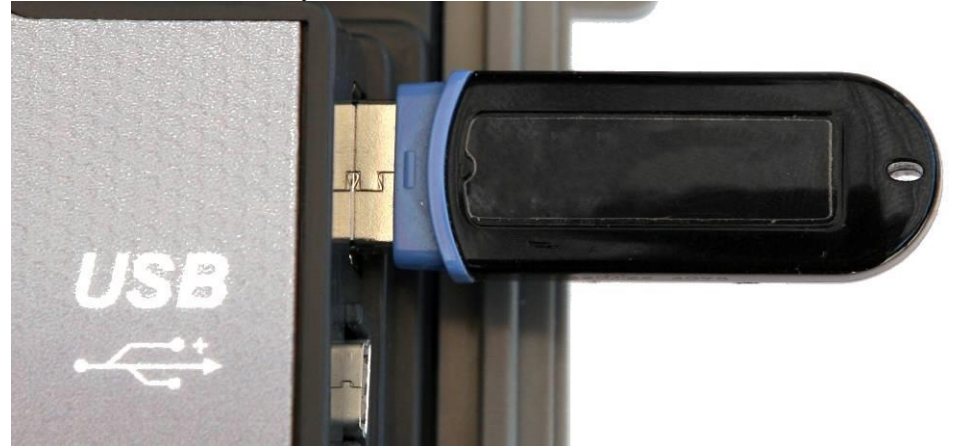

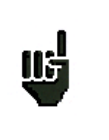

Check that the USB port enabled is the USB port A.

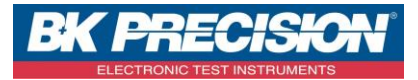

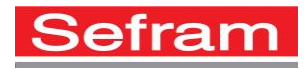

### **5.2 7817 and 7849 TV meters**

Press the home key

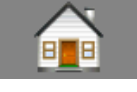

The Home page will appear:

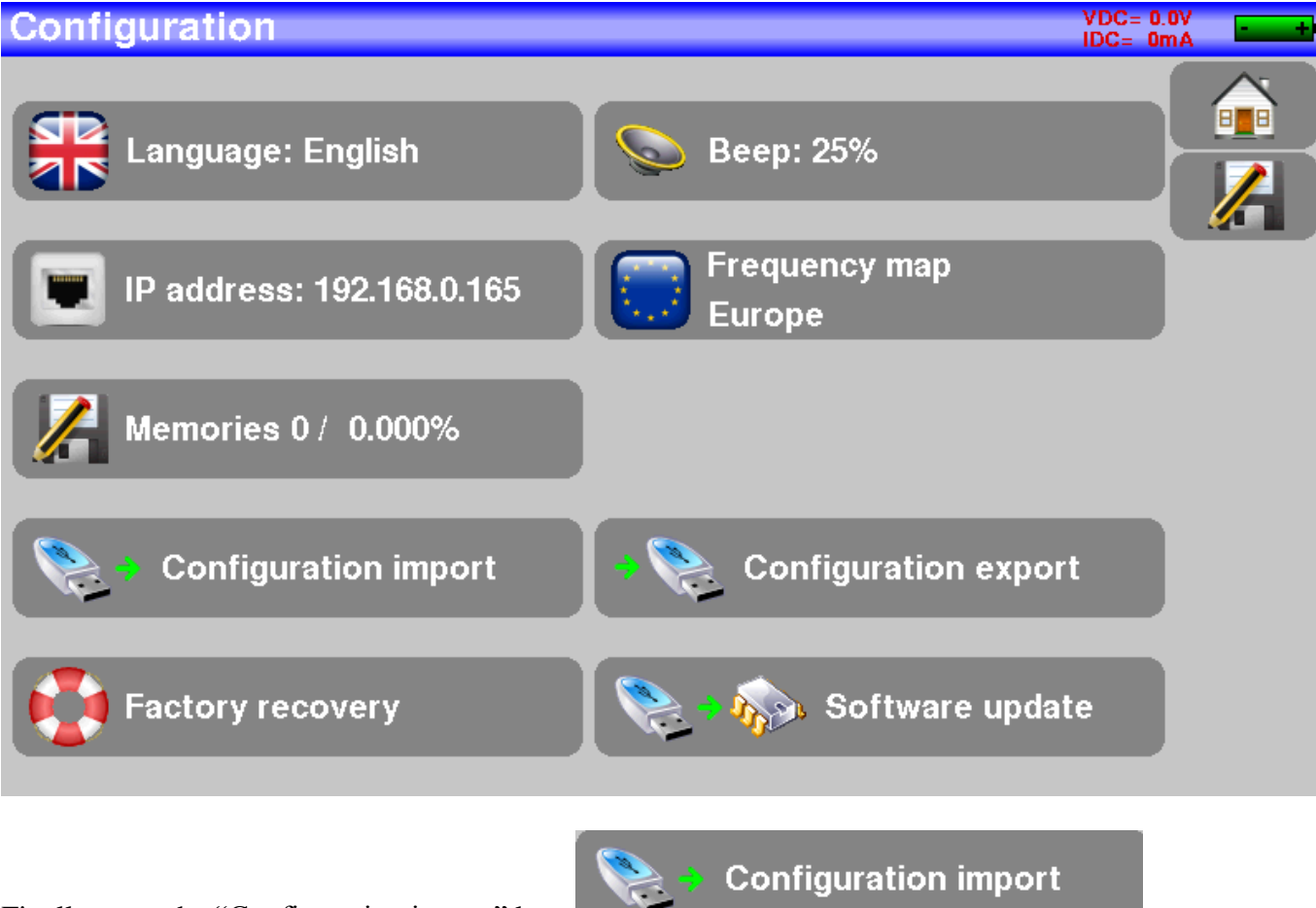

Finally press the "Configuration import" key

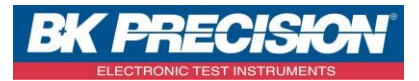

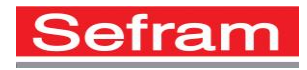

## **5.3 TV meter from the 7870 family**

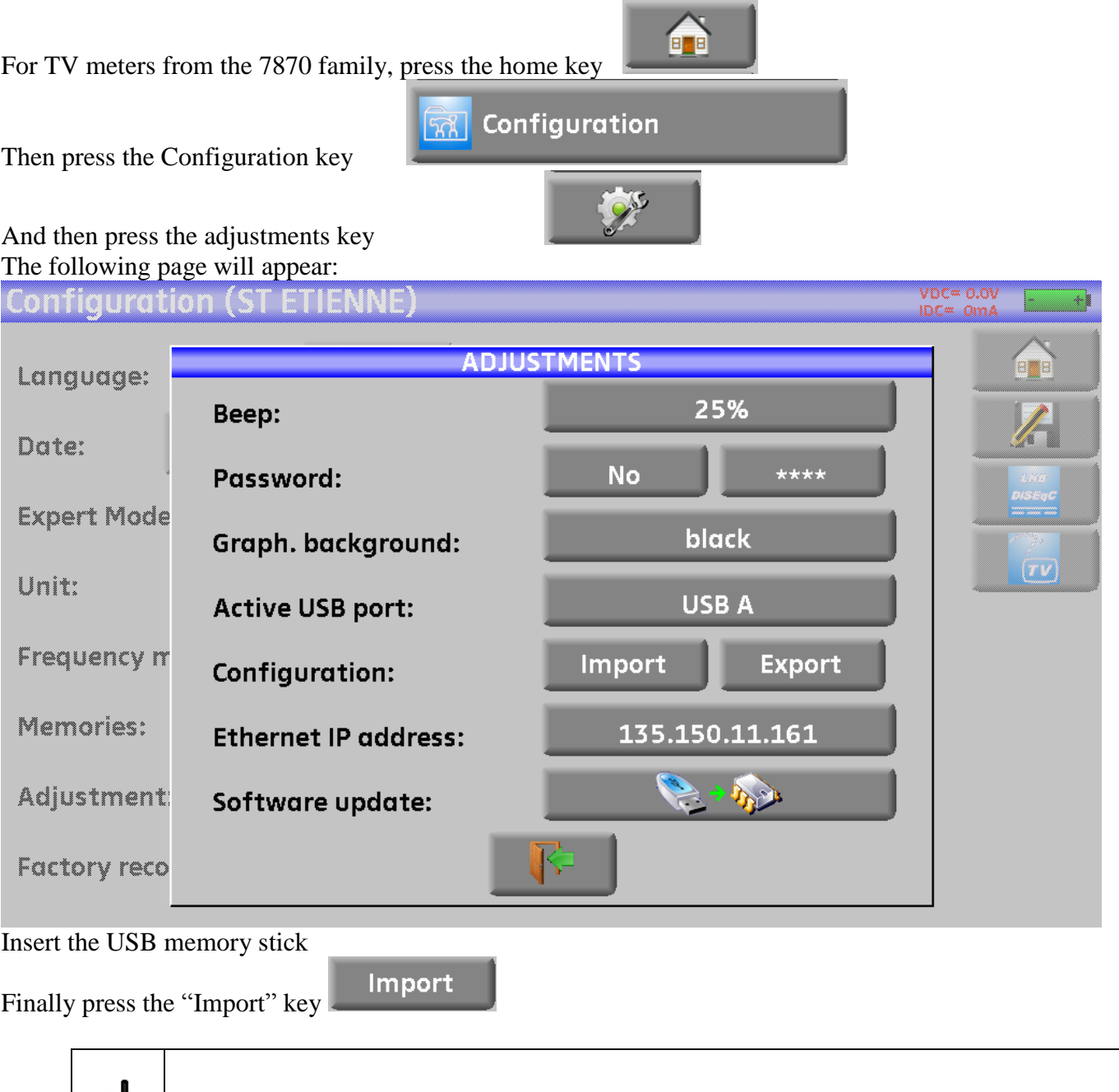

# <span id="page-9-0"></span>**6 MENUS**

贴

**SEFRAM INSTRUMENTS SAS - 32, rue E. Martel – BP55 - F42009 – Saint-Etienne Cedex 2 France**

Check that the USB port enabled is the USB port A

**Tel: +33 (0)4 77 59 01 01 Fax : +33 (0)4 77 57 23 23 SAS au capital de 1 650 000 euros – RCS Saint-Etienne 790 833 404/ APE: 2651B / SIRET : 790 833 404 00011 TVA Intracommunautaire: FR 19790833404**

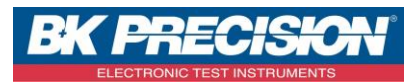

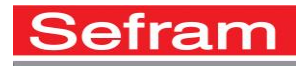

## <span id="page-10-0"></span>**6.1 File Menu**

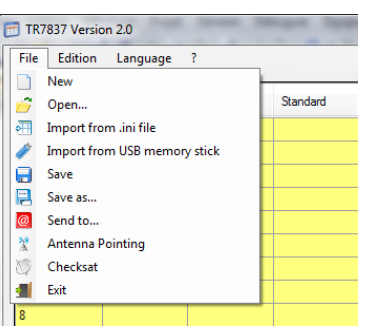

**[New](#page-10-0)** allows you to initialize all the parameters.

**[Open](#page-10-0)** allows you to open a configuration file.

**[Import from .ini](#page-28-0) file** allows you to import in the library the data from an .ini. file.

**Import from USB [memory stick](#page-32-0)** allows you to import in the library, the lists and the Checksat, the data from the export of the TV meter configuration.

**[Save](#page-37-0)** allows you to save the data previously entered in the curent file.

**[Save as](#page-38-0)** allows you to save the date previously entered in the desired file.

**[Send to](#page-39-0)** allows you to attach the file to an email and to send it as attached document.

**[Antenna Pointing](#page-41-0)** opens the table of the antenna pointing parameters.

**[Checksat](#page-43-0)** opens the table of the checksat parameters.

**[Exit](#page-46-0)** allows you to close the application.

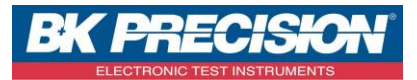

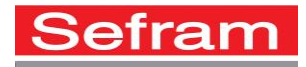

### **6.2 Edition Menu**

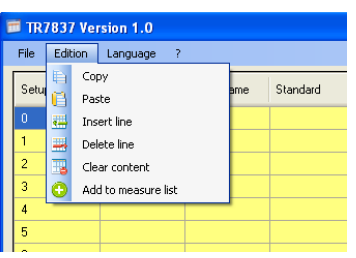

**Copy** allows you to copy in the clipboard the data selected with the mouse.

**Paste** allows you to paste the content of the clipboard to the location of the mouse cursor.

**Insert line** allows you to insert a line in the table above the cursor.

**Delete line** allows you to remove the line pointed by the cursor in the table.

**Clear content** allows you to erase the data selected with the mouse.

**Add to measure list** allows you to add the selected setup(s) from the library, to the place of the selected line of the list of measurements.

### **6.3 Language Menu**

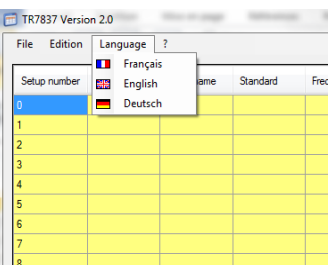

**Français** allows you to choose the French language for the software interface. **English** allows you to choose then English language. **Deutch** allows you to choose then German language.

### **6.4 Help Menu ?**

Allows you to display, like the F1 key, this help file.

### **6.5 Library popup menu**

**SEFRAM INSTRUMENTS SAS - 32, rue E. Martel – BP55 - F42009 – Saint-Etienne Cedex 2 France**

**Tel: +33 (0)4 77 59 01 01 Fax : +33 (0)4 77 57 23 23 SAS au capital de 1 650 000 euros – RCS Saint-Etienne 790 833 404/ APE: 2651B / SIRET : 790 833 404 00011 TVA Intracommunautaire: FR 19790833404**

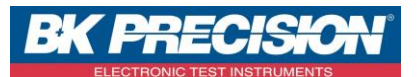

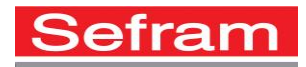

#### A right click on the library table will display the following menu :

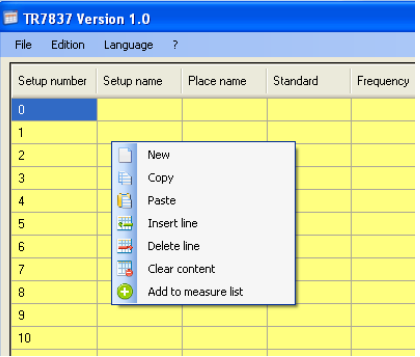

**New** allows you to initialize the library setups only

**Copy** allows you to copy in the clipboard the selected data with the mouse.

**Paste** allows you to paste the content of the clipboard in the location of the cursor.

**Insert line** allows you to insert an empty line in the library above the cursor.

**Delete line** allows you to delete the line pointed by the cursor in the library.

**Clear content** allows you to clear the selected date with the mouse.

**Add to measure list** allows you to add the setup(s) selected from the library, to the place of the selected line of the list of measure.

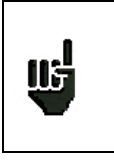

When a line is inserted or deleted in the library, measure lists are updated automatically.

### **6.6 Measurement list popup menu**

A right click on a measurement list table will display the following menu :

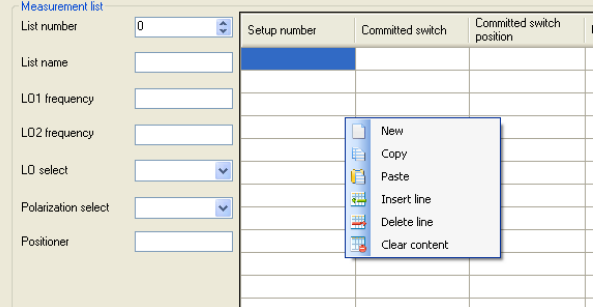

**New** allows you to initialize the setups of the measurement list only.

**Copy** allows you to copy in the clipboard the data selected with the mouse.

**Paste** allows you to paste the content of the clipboard to the place of the cursor.

**Insert line** allows you to insert an empty line in the list above the cursor.

**Delete line** allows you to delete the line pointed by the cursor in the library.

**Clear content** allows you to clear the data selected with the mouse.

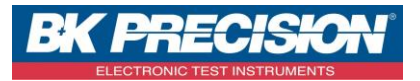

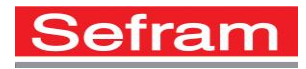

### <span id="page-13-0"></span>**7 SETUP LIBRARY TABLE**

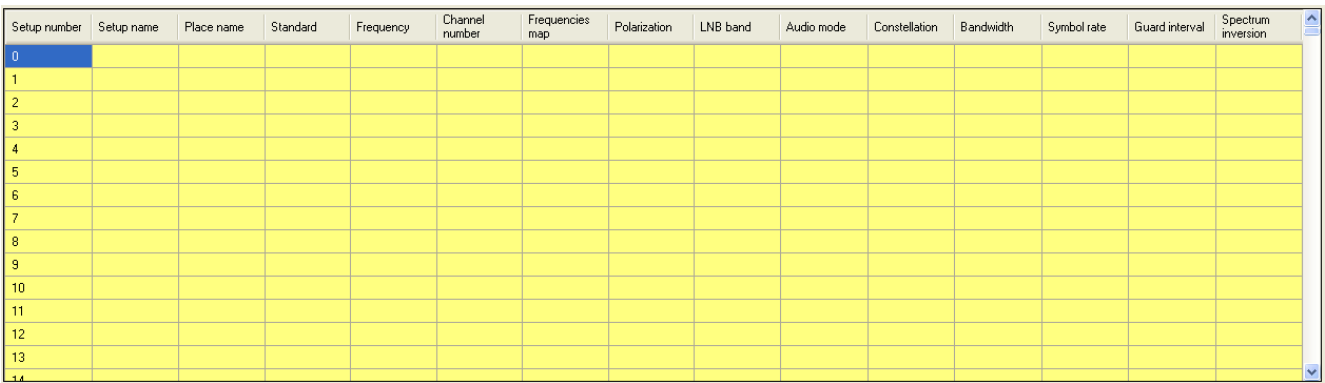

#### This table allows you to indicate [the parameters of each setup](#page-4-0) Give a name to the setup

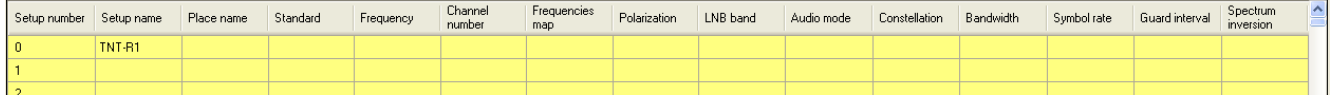

#### And a name to the place

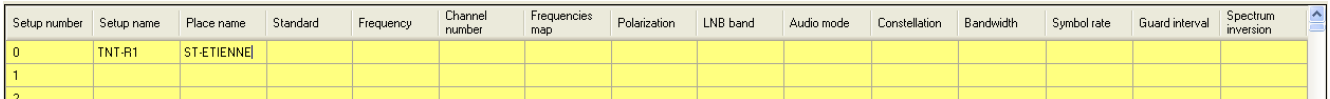

#### Choose a standard from the list

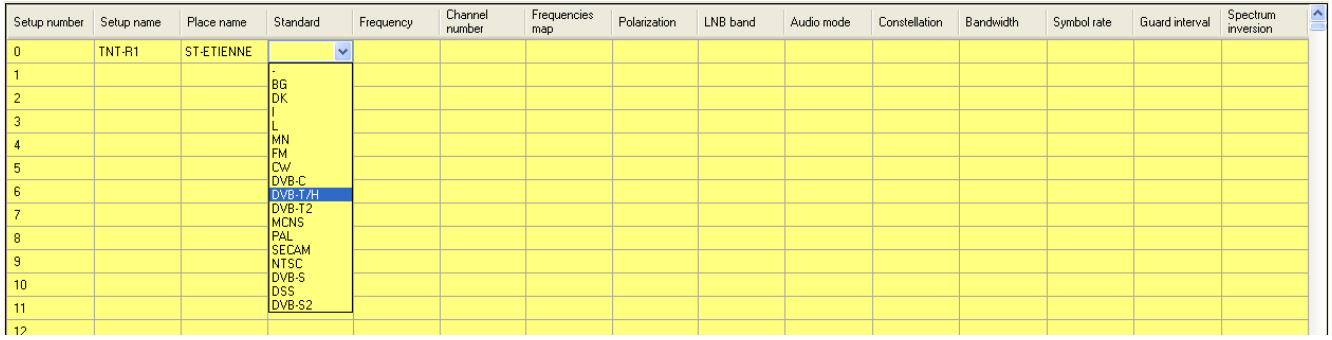

When the standard is selected the unnecessary parameters will appear in grey:

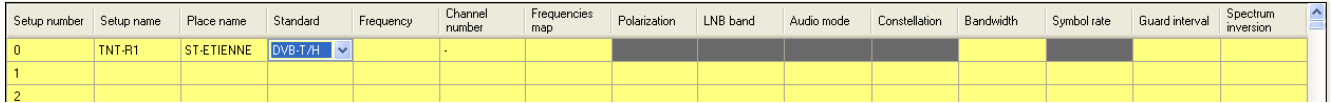

Now two choices are possible : frequencies map or channel number capture

#### Frequency capture in MHz

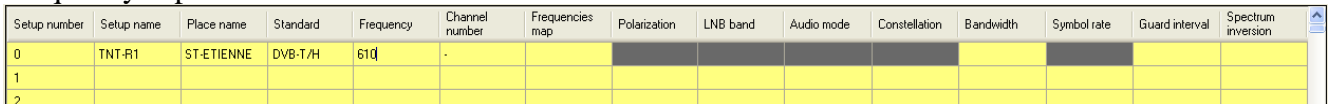

Or channel number capture

**SEFRAM INSTRUMENTS SAS - 32, rue E. Martel – BP55 - F42009 – Saint-Etienne Cedex 2 France**

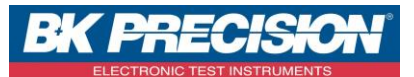

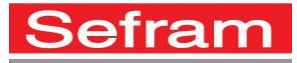

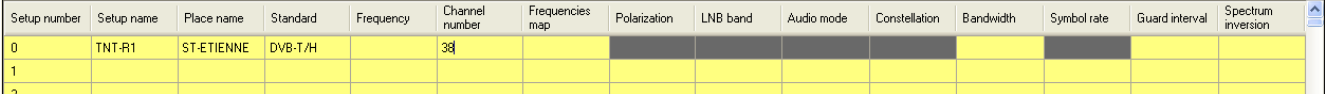

### Then choose the frequencies map from the list

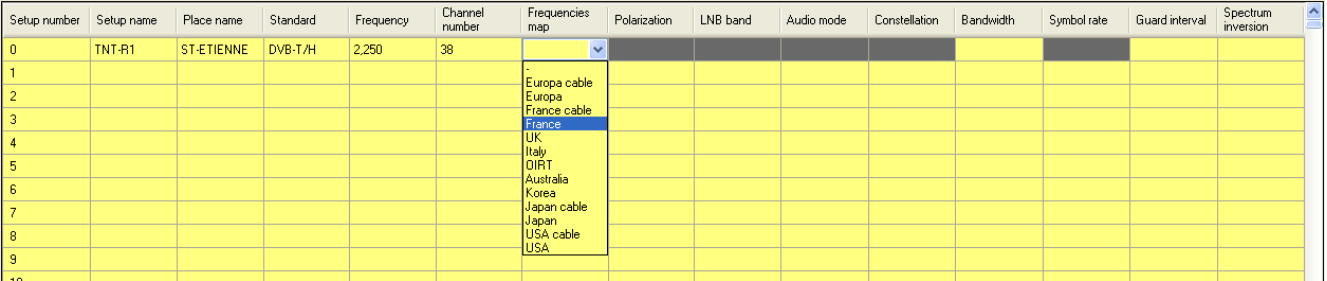

### The frequency is updated automatically according to the standard, channel number and frequencies map.

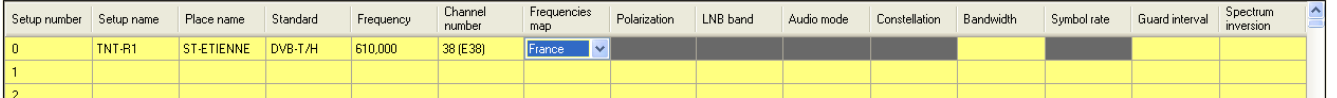

#### Choose the bandwidth from the list

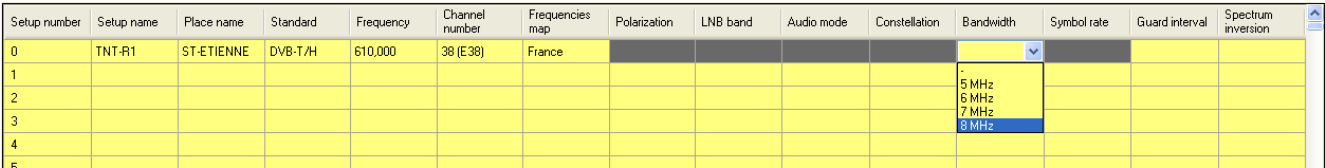

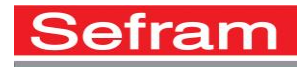

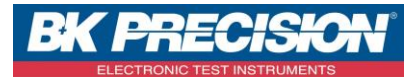

#### Then the value of the guard interval

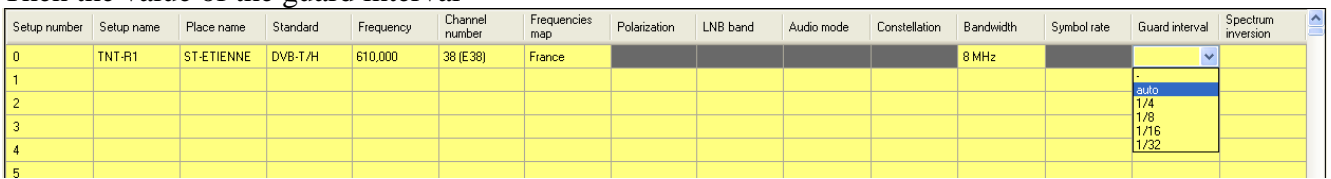

#### Finally the spectrum inversion or not

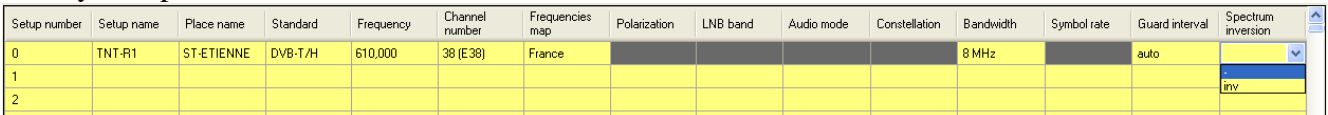

If several setups have common features the copy/paste function can be interesting, select the cells to copy, right click with the mouse, choose Copy.

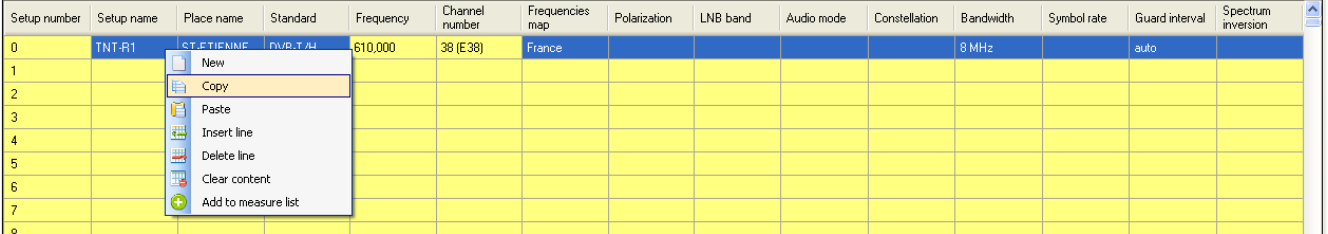

#### Move the cursor of the mouse on the desired cell, choose Paste

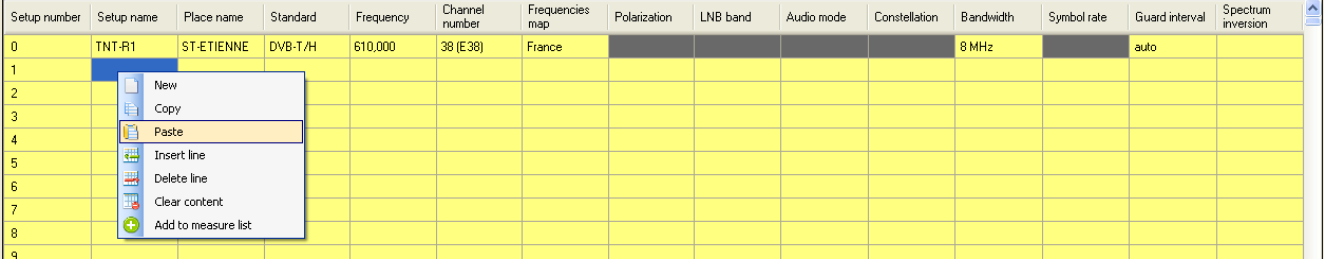

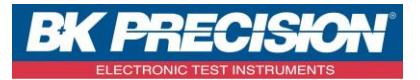

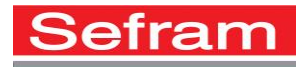

#### Result

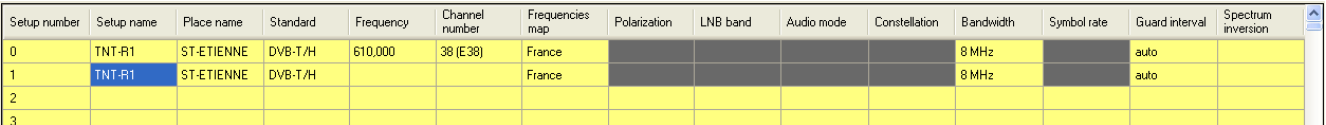

#### Modify and add the missing values

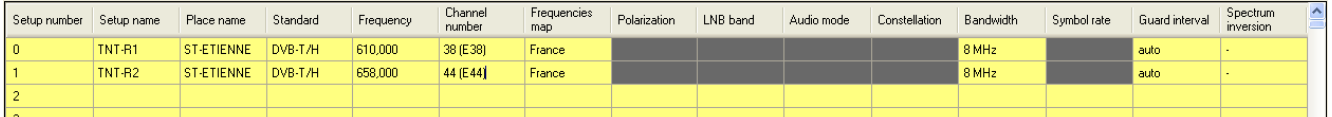

#### Repeat the operation as many time as you want

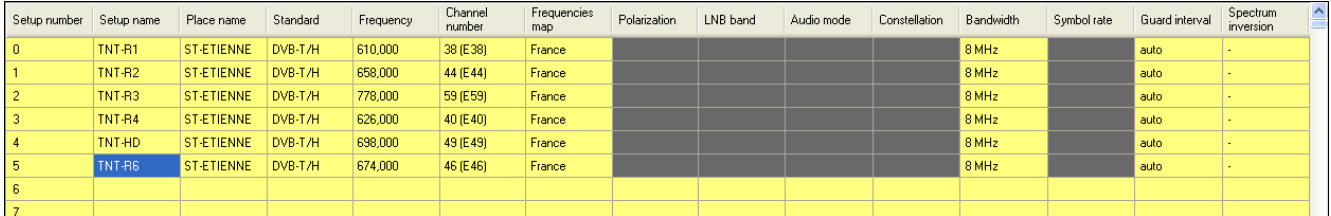

### Now it is possible to create anoter place using the previous one using copy/paste/modify. Copy

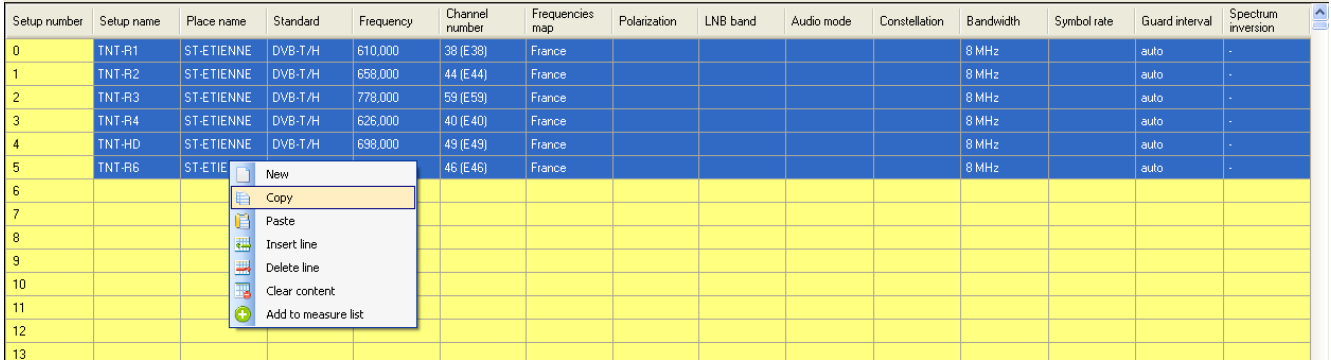

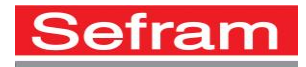

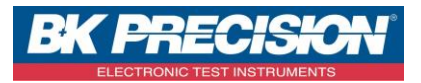

#### Paste

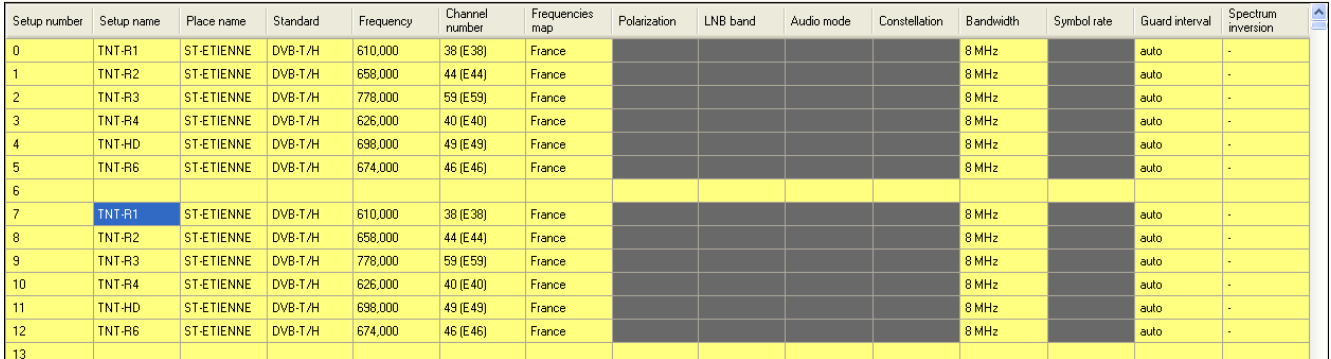

#### Modify

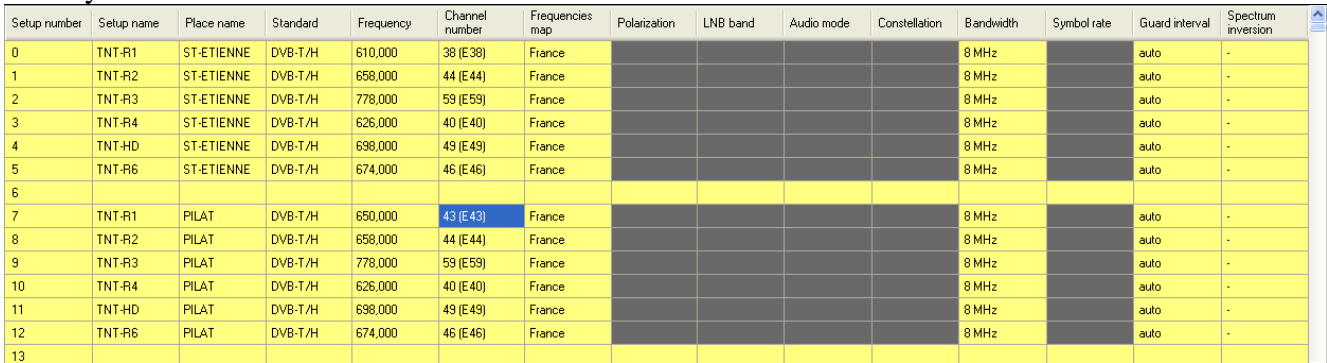

Only the place name and the R1 multiplex had to be modified for this example.

For the cable setup follow the same method.

For the satellite setups it is easier to modify from **[Import from an .ini. file](#page-28-0)** but this method is also possible.

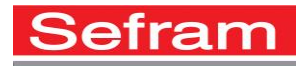

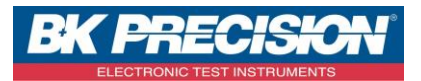

### **8 MEASUREMENT LIST TABLE**

From a setup library which contains ASTRA and HOT BIRD setups : creation of three measurement lists, one for ASTRA, one for HOT BIRD and one for two satellite dishes linked by a DiSEqC switch.

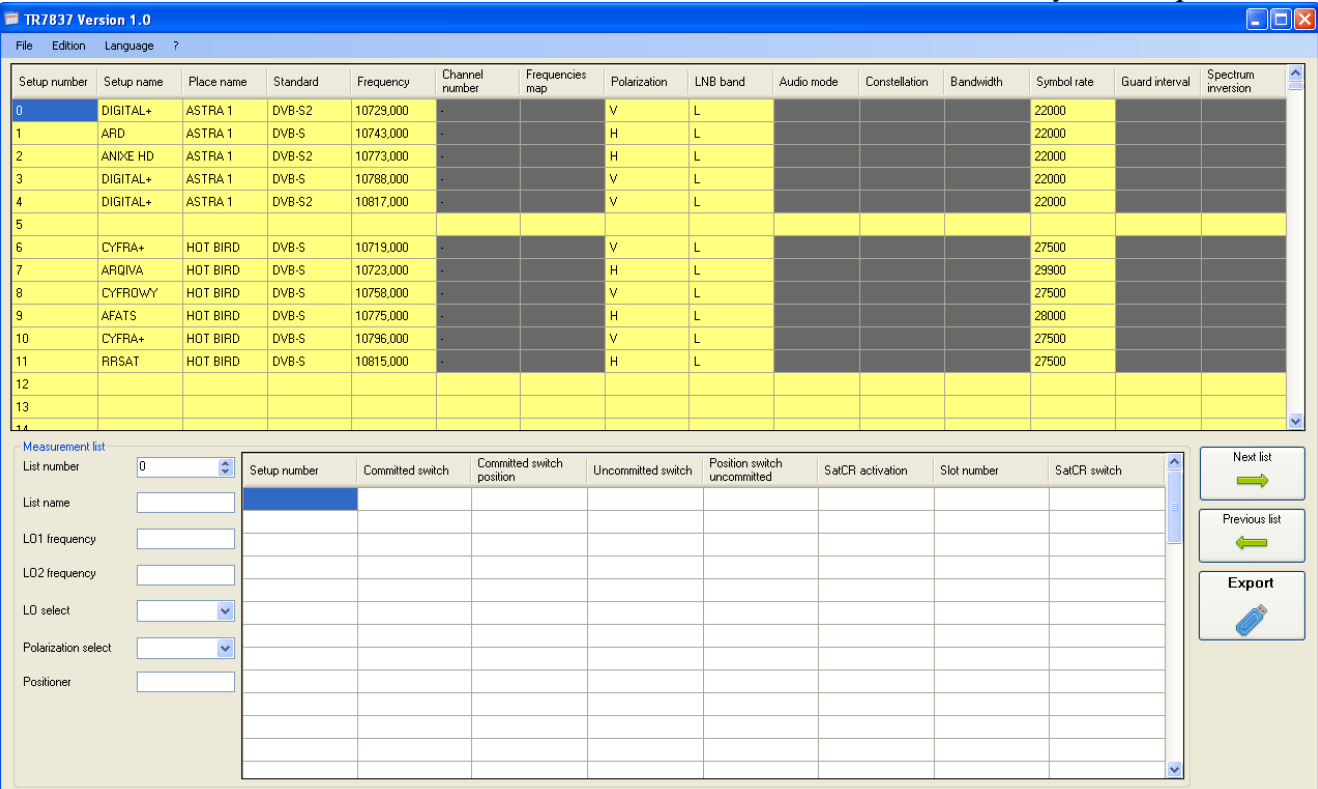

#### Enter the name of the first list : ASTRA.

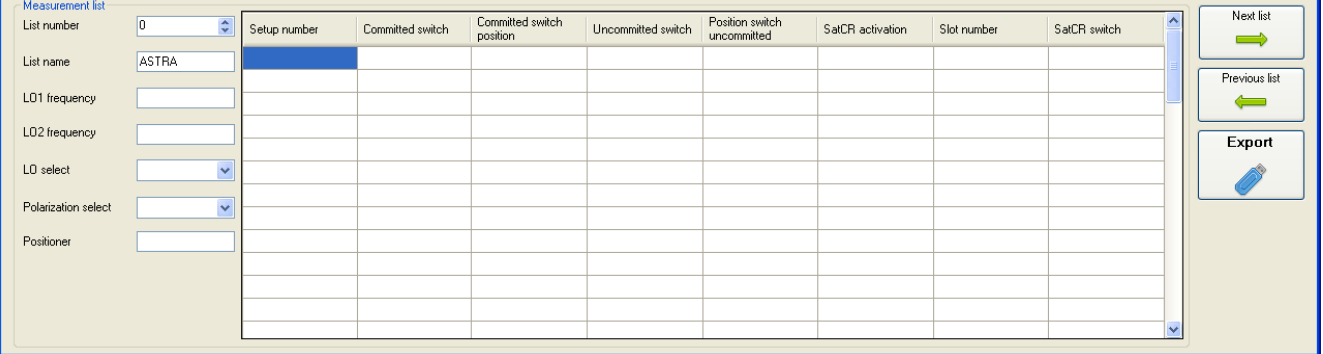

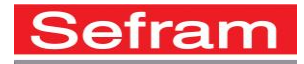

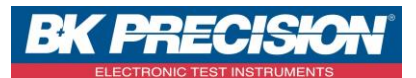

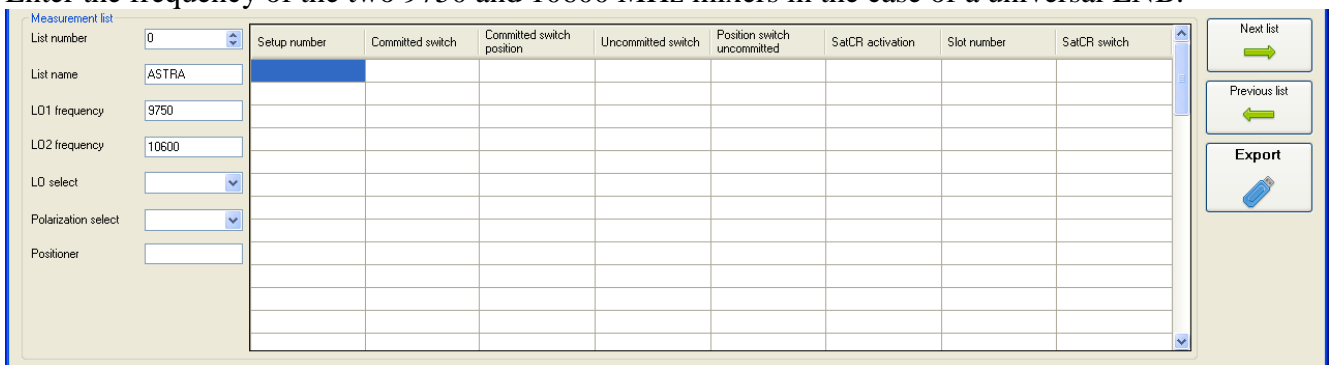

#### Enter the frequency of the two 9750 and 10600 MHz mixers in the case of a universal LNB.

#### Choose the band selections and the 22 kHz and 13/18 volts polarization, for a universal LNB.

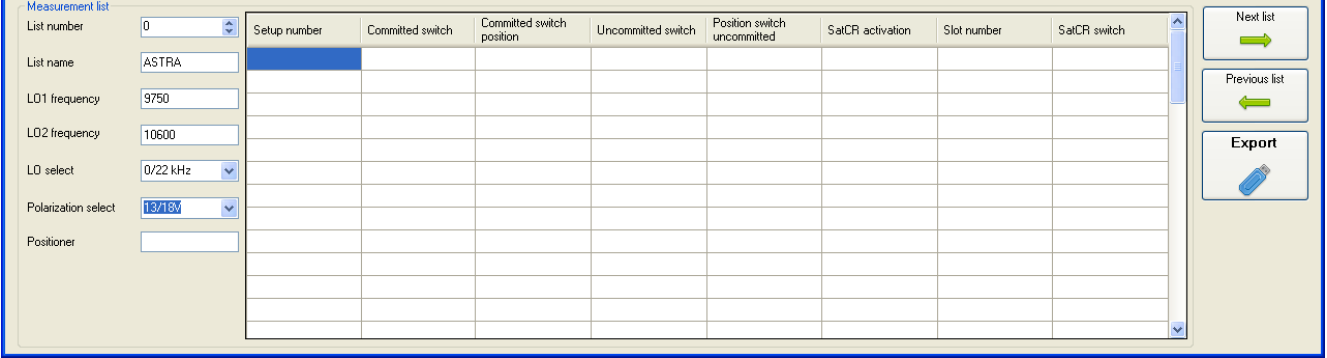

#### You just have to add setups in the measurement list from the library

#### Select the first six setups using the mouse, click right to choose Add to the measure list.

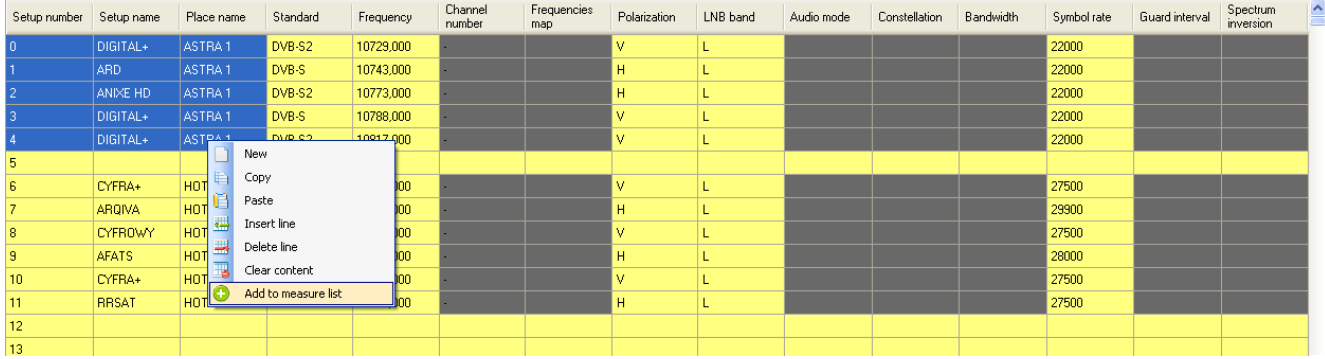

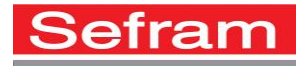

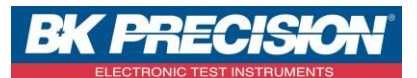

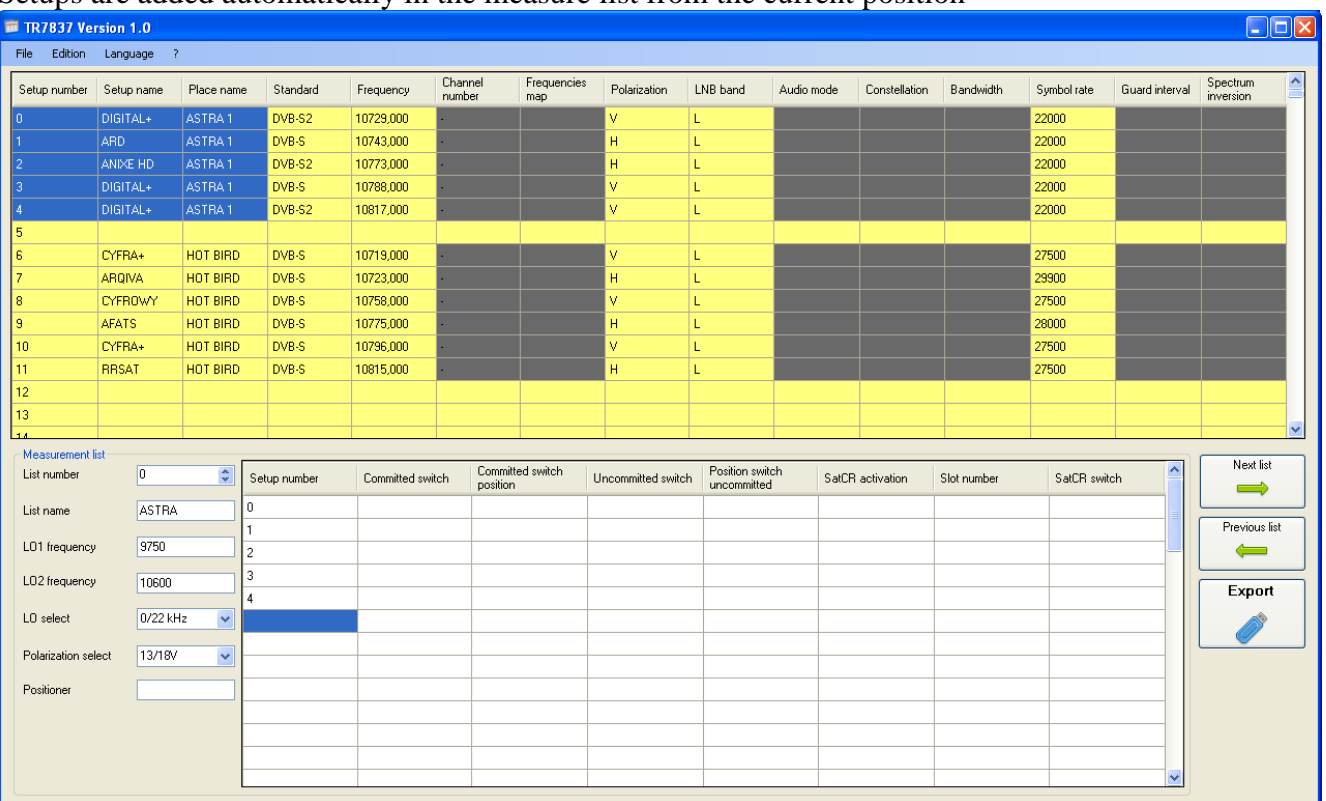

#### Setups are added automatically in the measure list from the current position

In the case of a simple installation with a single satellite dish, there is no other parameter to enter. Click on the Next list button to create a HOT BIRD measurement list

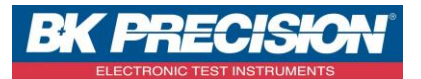

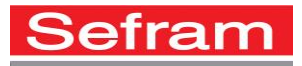

#### Repeat the previous operations by changing the name list and by selecting the six HOT BIRD setups.

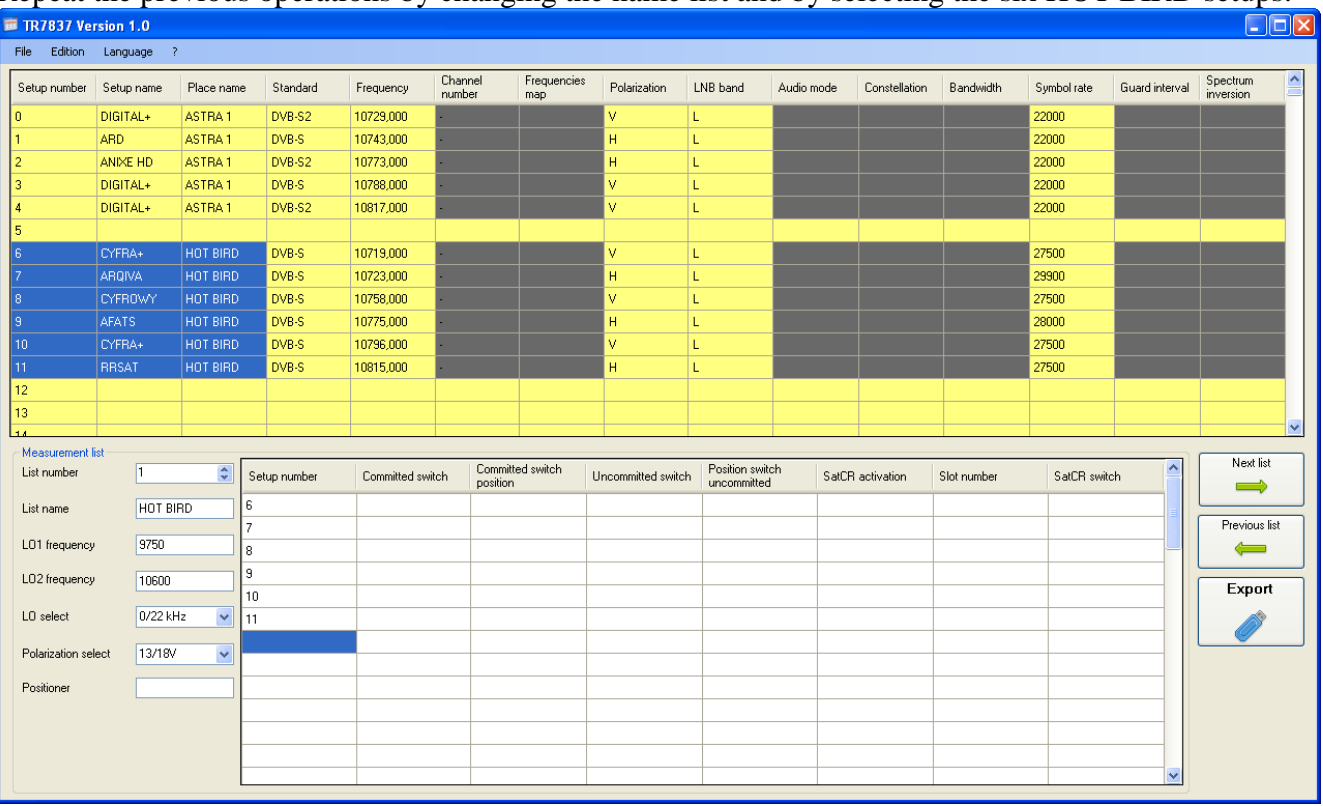

#### Click on the Next list button to create the last ASTRA and HOT BIRD list.

Repeat the previous operations by changing the name list and by selecting all the setups from the library.

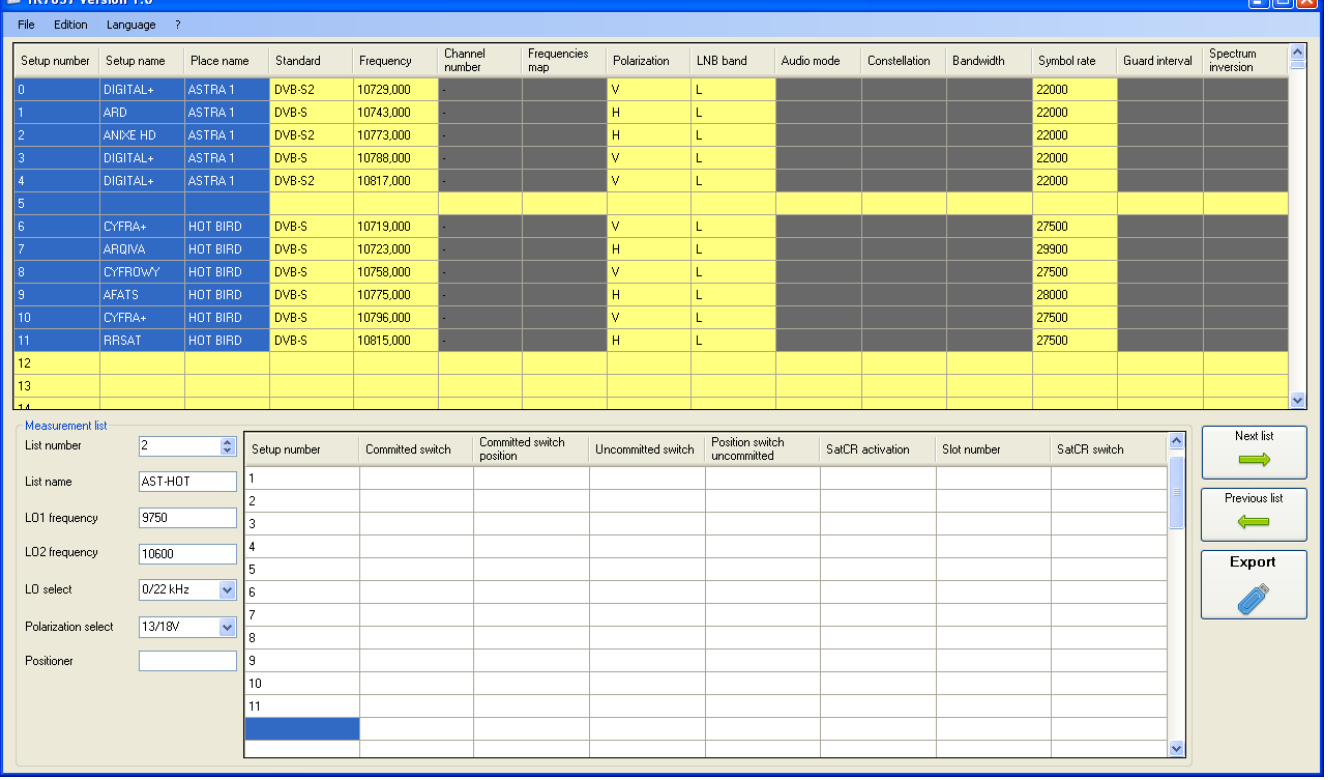

Click on the line 5, right click to choose Clear content or Delete line

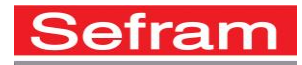

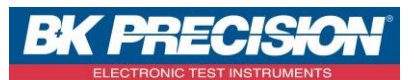

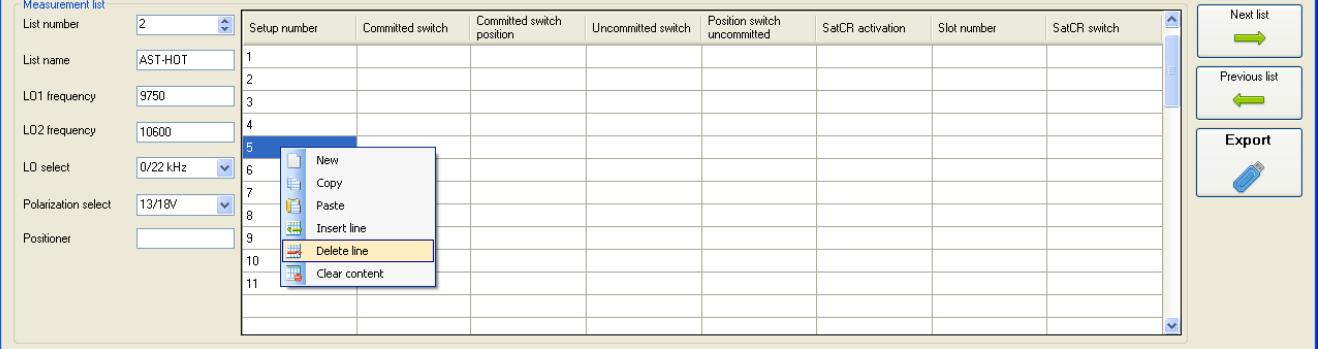

#### You have to indicate the switch, choose DiSEqC in the Commited switch column.

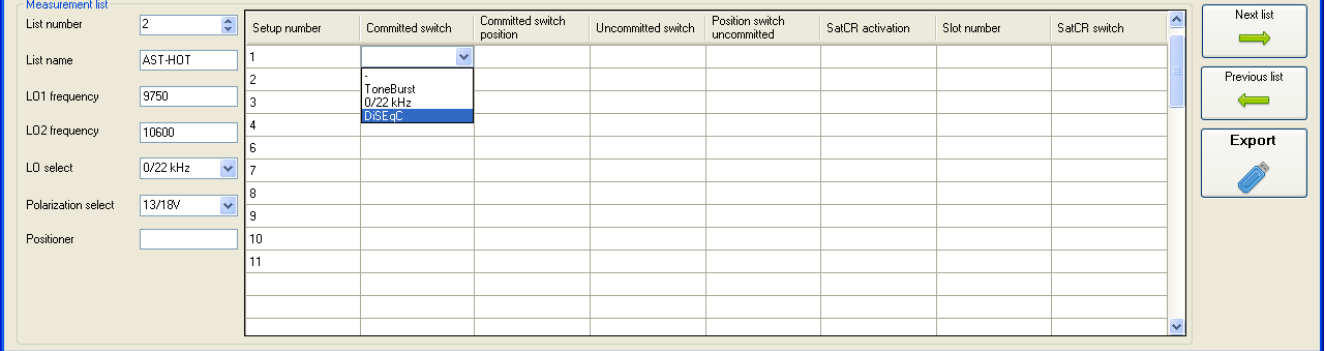

#### Choose position A in the Switch committed position column

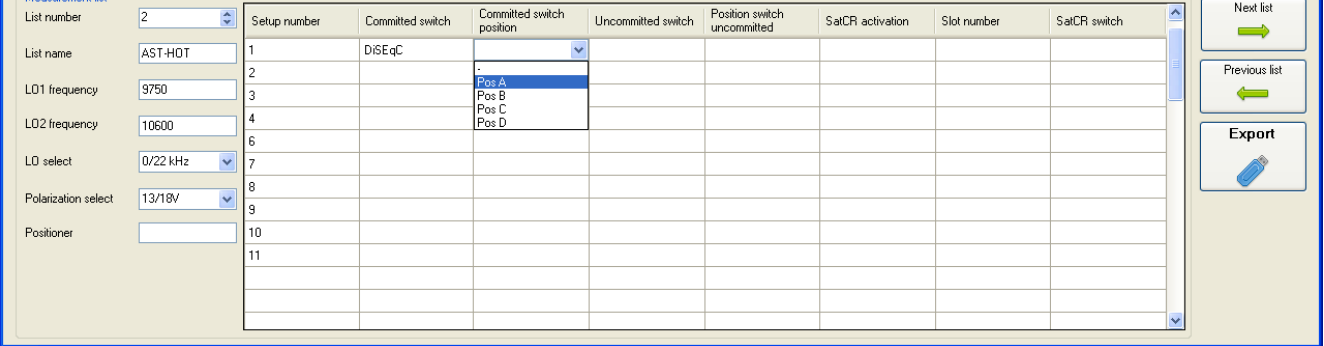

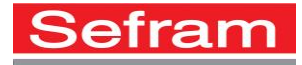

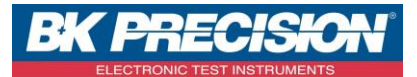

#### Copy/Paste for all the other setups of the list

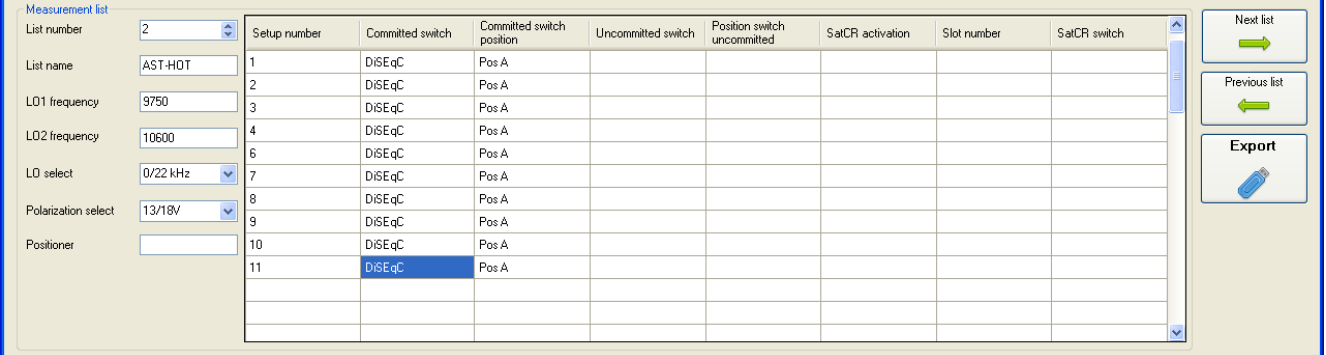

### Modify the position of the switch for HOT BIRD to position B.

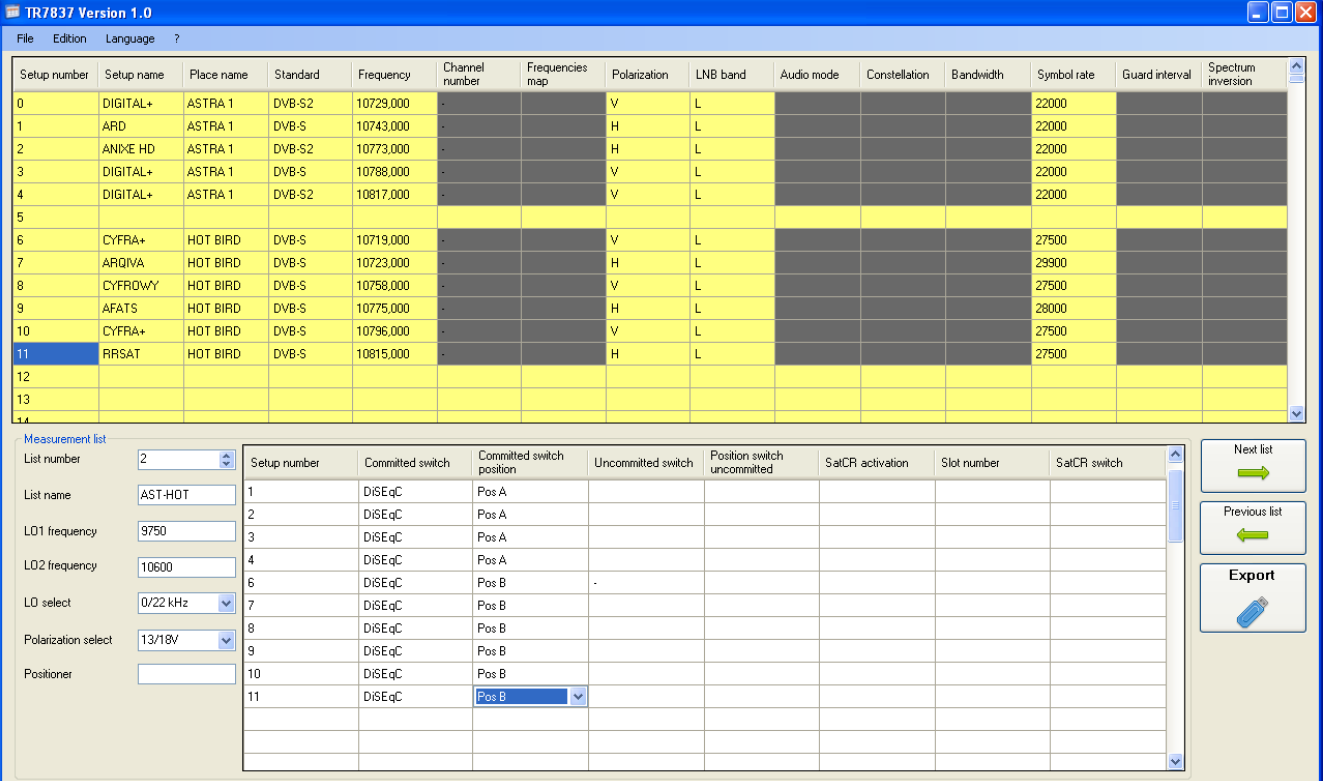

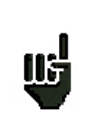

When a line is selected in the measurement list, the corresponding setup is pointed automatically

**Tel: +33 (0)4 77 59 01 01 Fax : +33 (0)4 77 57 23 23 SAS au capital de 1 650 000 euros – RCS Saint-Etienne 790 833 404/ APE: 2651B / SIRET : 790 833 404 00011 TVA Intracommunautaire: FR 19790833404**

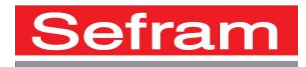

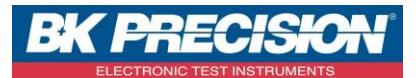

### **9 OPEN A FILE**

The software works from CSV files, those files are tabulated text files, the different values are separated by semi-colon.

Depending on the software version of the TV meter the setup export will generate on the USB flash drive a setup file and a checksat file or 22 separated files : a checksat file, a library file and 20 files corresponding to the 20 measurements lists.

The software allows you to open and modify each of these files.

Files resulting of the setup export of a device covering the satellite and terrestrial bands : library files and measurement lists start with ST.

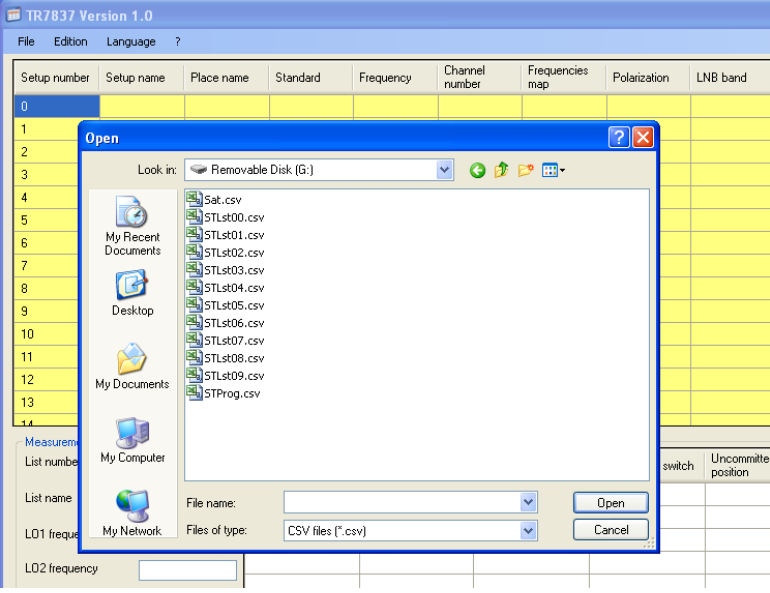

The Sat.csv file is for the checksat function

The STLst00.csv, STLst01.csv, STLst02.csv files... is for the measurement lists 0, 1, 2... The STProg.csv file is for the setups library

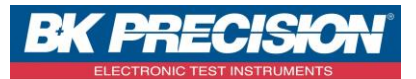

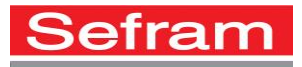

#### Opening of the STProg.csv file, only the setup library is modified

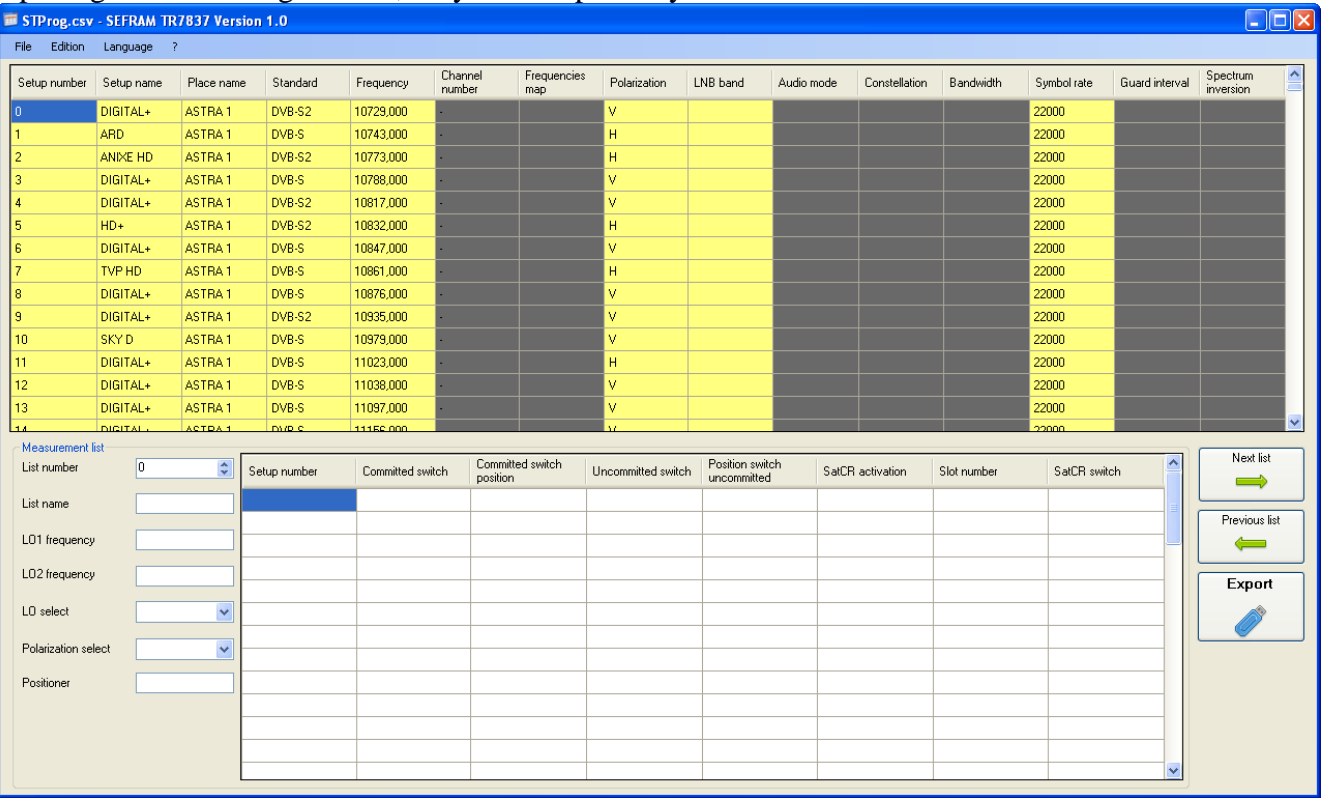

Then opening of the STLst06.csv file, the list of measures #6 regarding the TURKSAT satellite is updated.

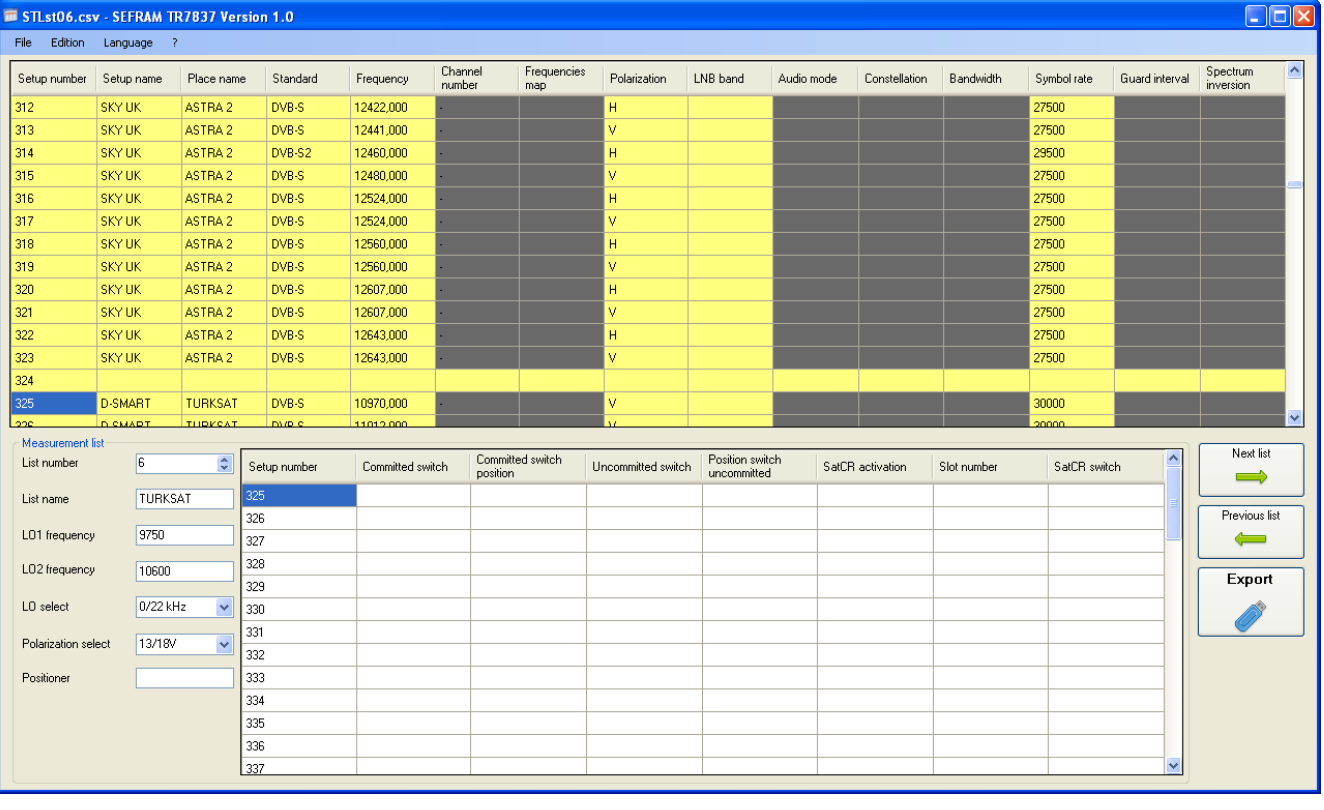

**SEFRAM INSTRUMENTS SAS - 32, rue E. Martel – BP55 - F42009 – Saint-Etienne Cedex 2 France**

**Tel: +33 (0)4 77 59 01 01 Fax : +33 (0)4 77 57 23 23 SAS au capital de 1 650 000 euros – RCS Saint-Etienne 790 833 404/ APE: 2651B / SIRET : 790 833 404 00011 TVA Intracommunautaire: FR 19790833404**

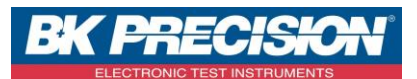

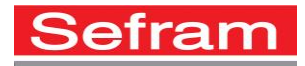

Files resulting of the setup export of a device which has a new software version which produces a configuration file and a checksat file.

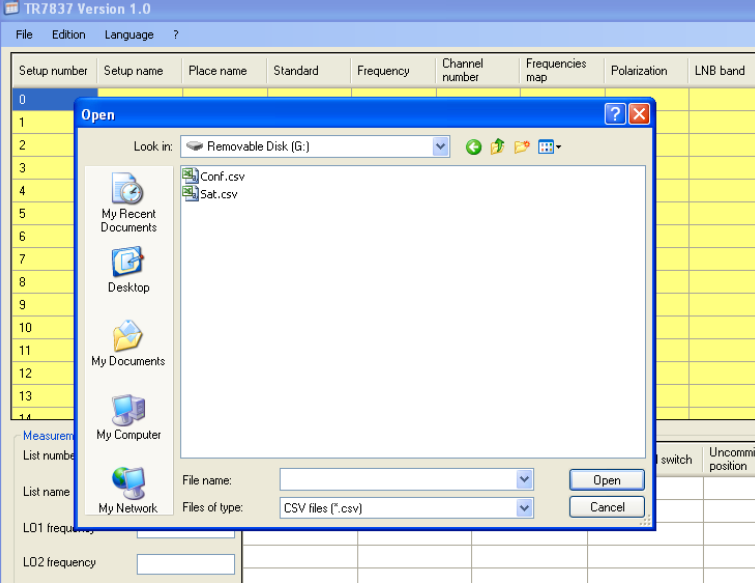

The Conf.csv file is made of the global configuration of the device, the library of setups and the 20 lists of measures.

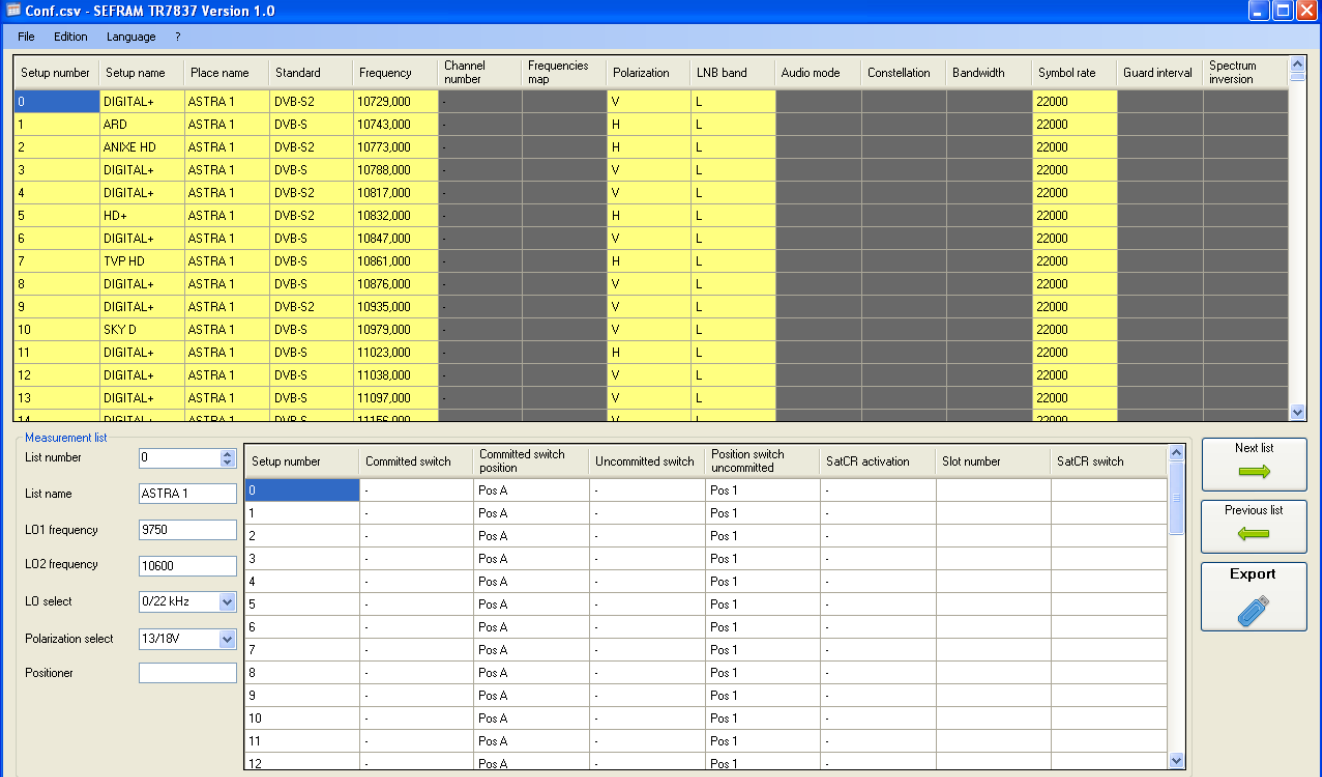

Opening of the Conf.csv file, all the library tables and lists of measures are updated

Opening of a file previously saved from this software

The name file is the one choosen during the saving process, it is a unique file made of the device configuration, all the tables will be updated.

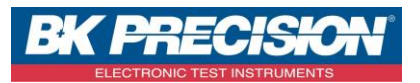

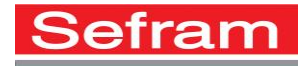

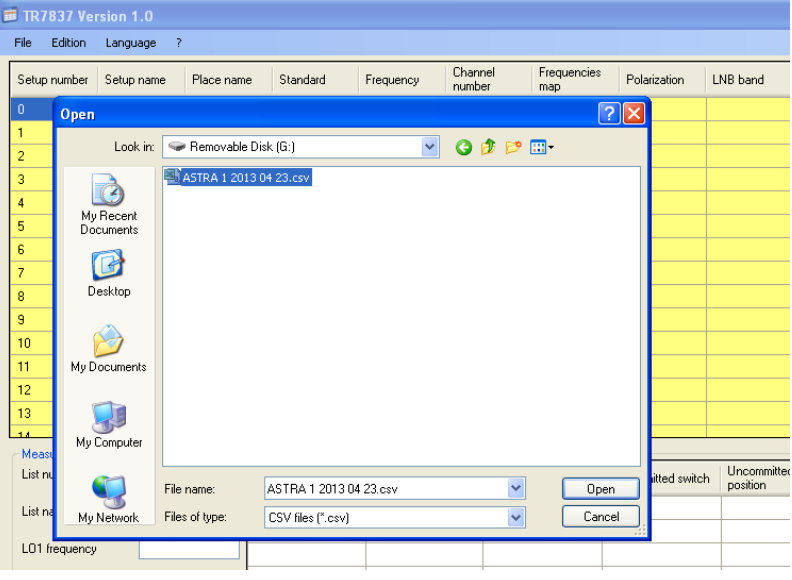

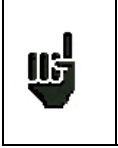

The name of the last file opened appears in the caption

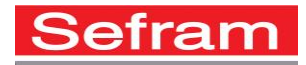

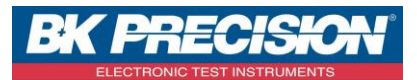

### <span id="page-28-0"></span>**10 IMPORT INI FILES**

What is an « .INI. » file ?

An ".ini." file is made of the parameters of a place (satellite). The data of this file are importable directly to the setup library.

The import files of the satellite setups receivable in Europe (Ku band) can be dowloaded on the website [http://en.kingofsat.net/,](http://en.kingofsat.net/) in the file «Satellite directory ». These files are updated regularly : we recommend you to check regularly this website for the latest details.

How to do?

Click on the following link <http://en.kingofsat.net/satellites.php> to access to the website. The following page will display, do not check « Generate .ini files with frequencies in kHz ».

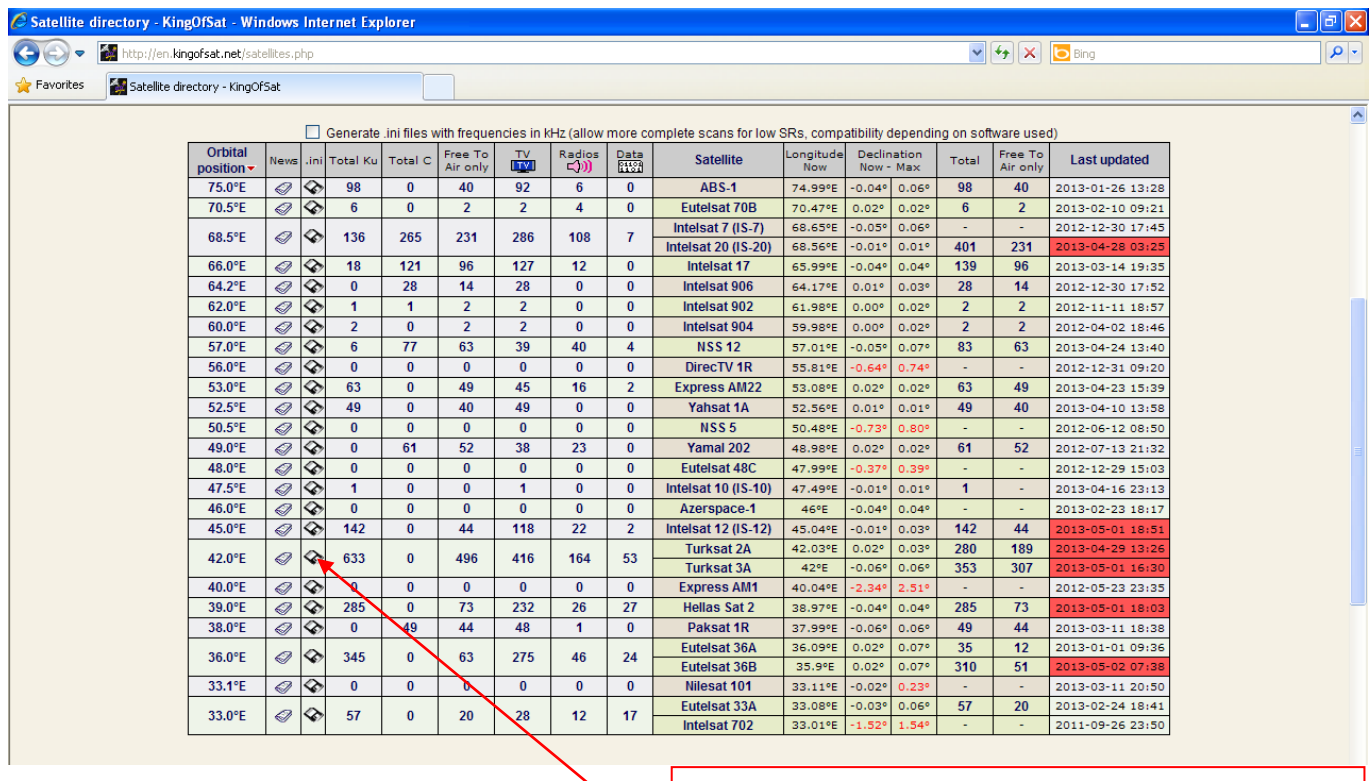

For example, to download the « .ini » file of the TURKSAT satellite, click here.

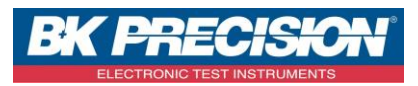

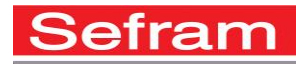

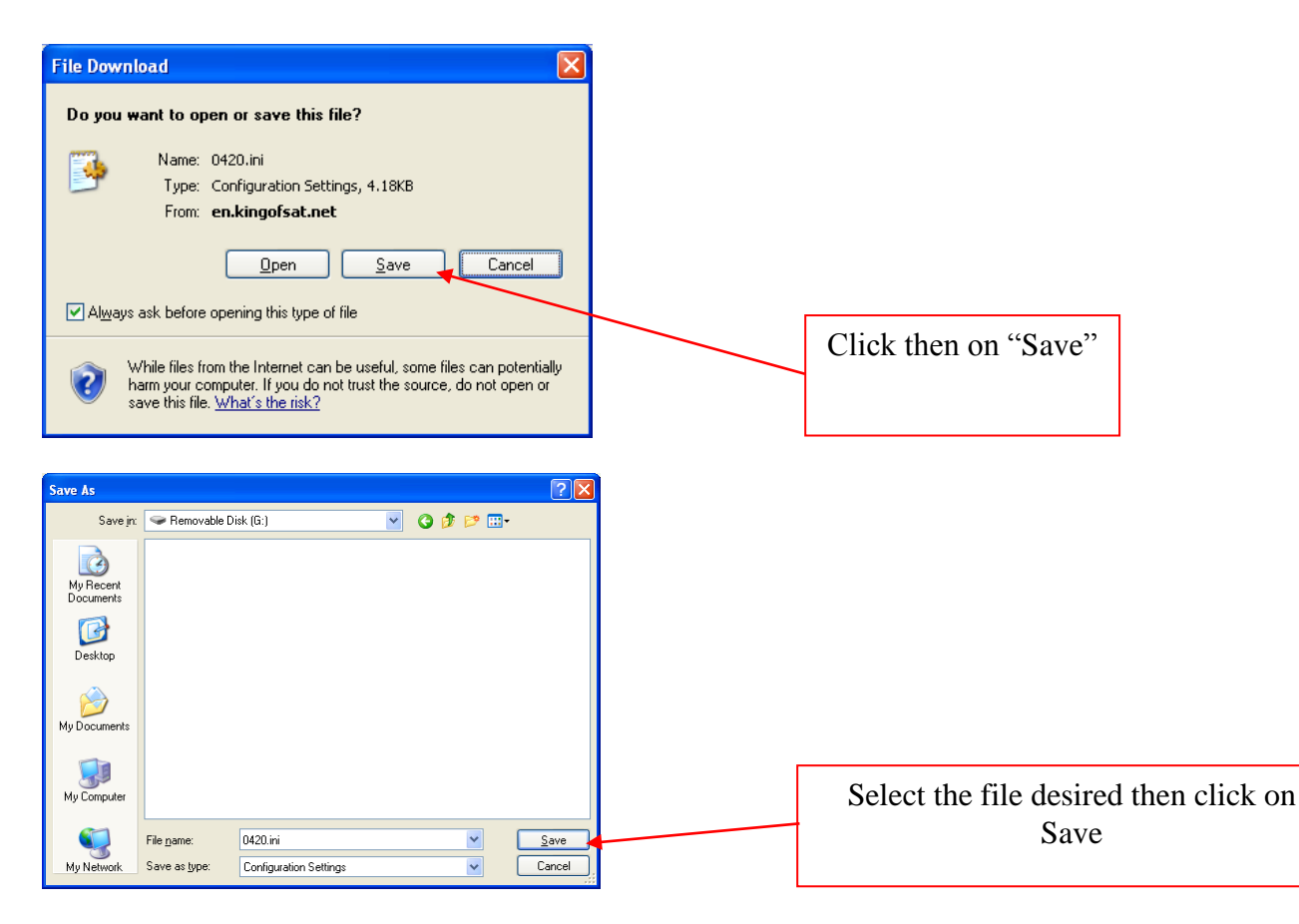

#### In the table of the setup library select the line from which the data will be imported.

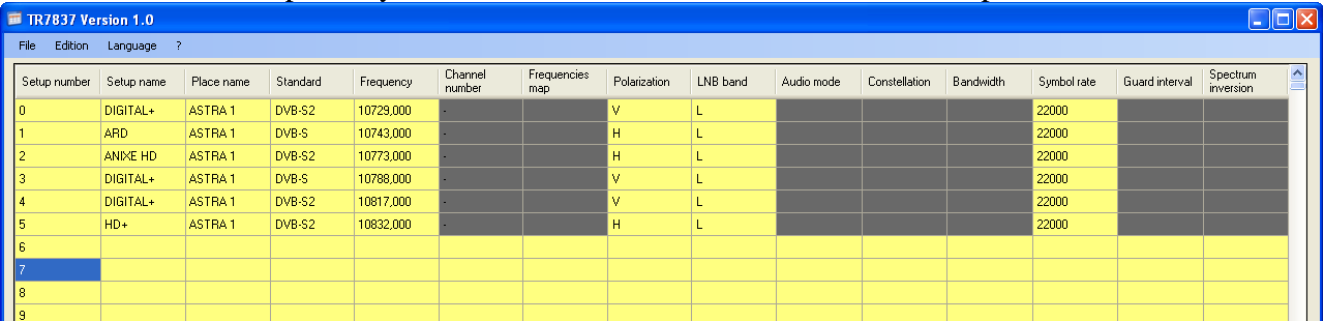

### In the File menu, click on Import from .ini file  $\Box$  TR7837 Version 2.0

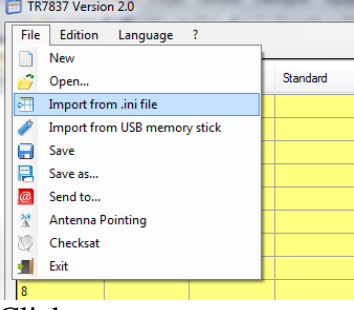

Click on open

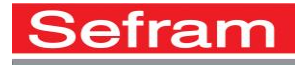

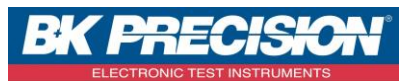

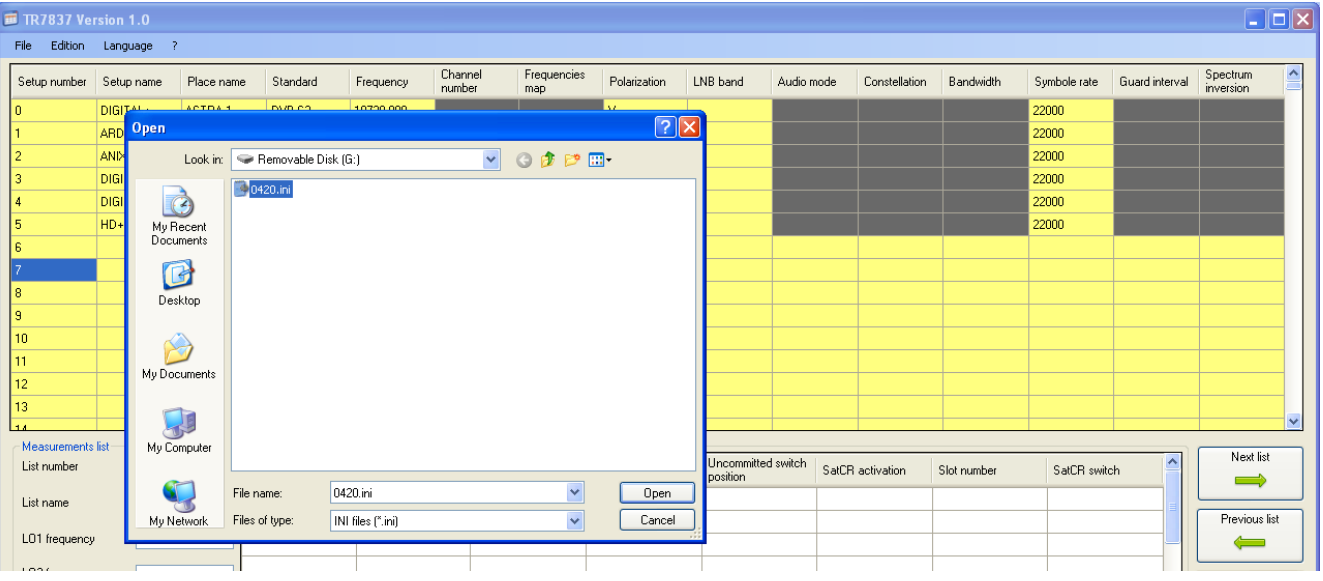

#### The data of the .ini file are imported in the library

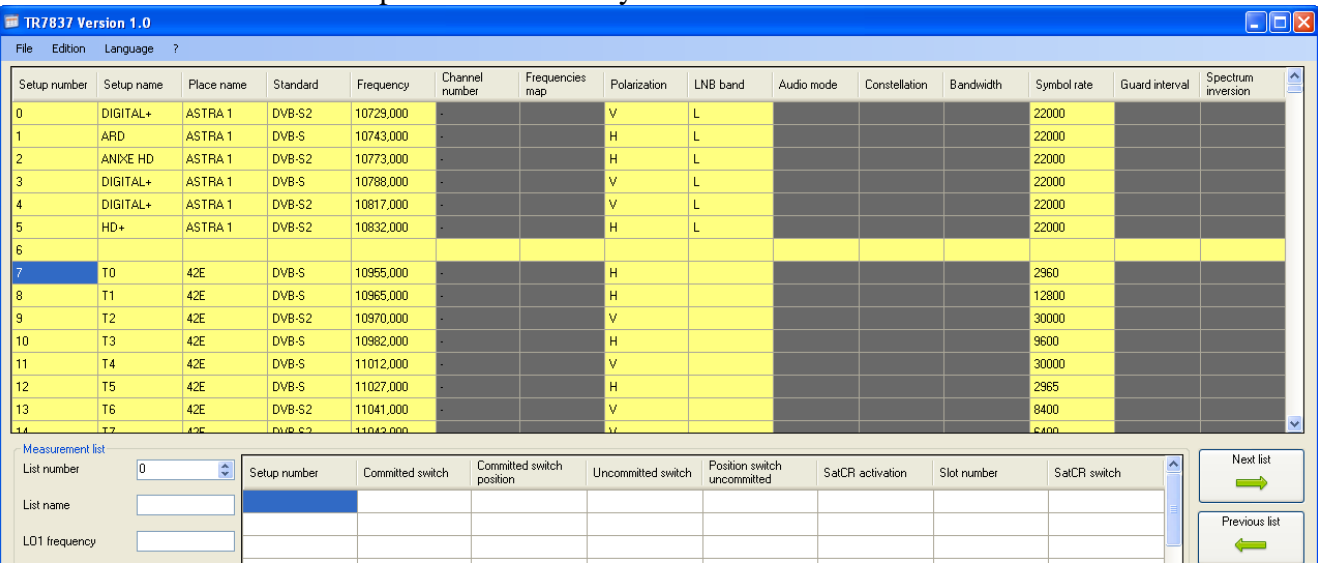

The TURKSAT satellite is made of 4 beams, only one of them is pointed at Europe. With the Delete line function it is possible to clear the transponders which cannot be received. The first transponder diffuse on Central Asia, it can be deleted.

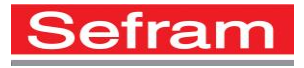

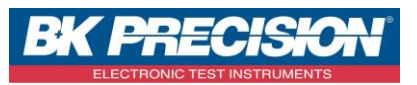

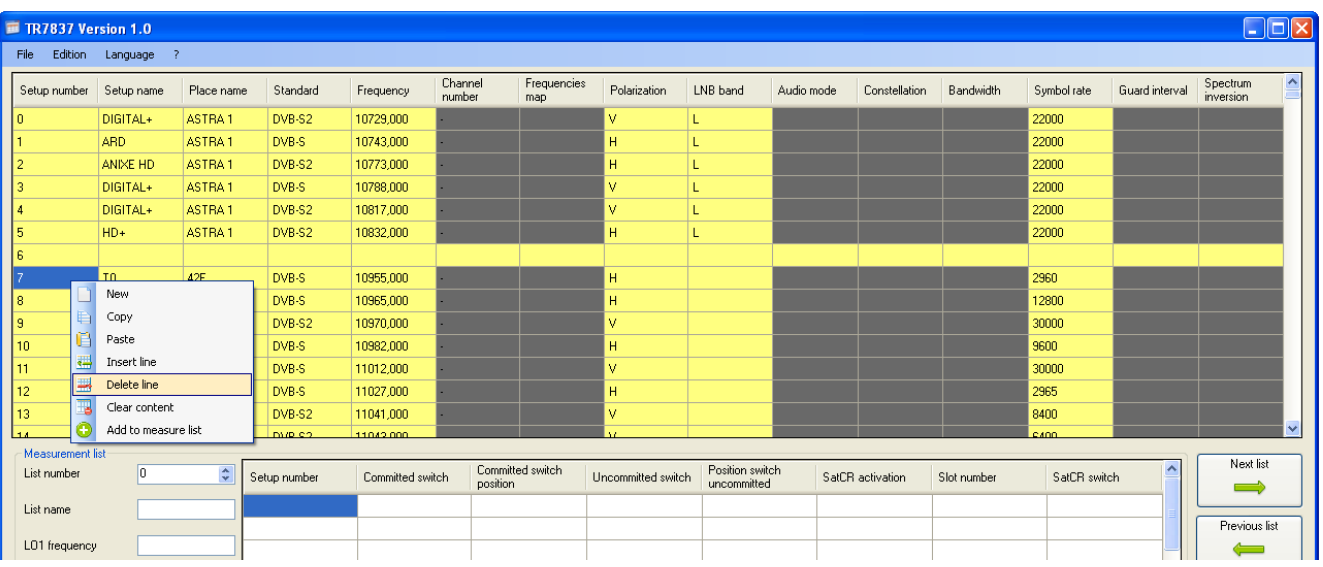

Repeat the operation as many time as necessary.

Moreover it is not necessary to keep all the transponders otherwise the library will be quickly saturated. Keep 2 or 3 transponders for each band and polarization, preferably with high L frequencies to confirm the losses in the dish cable or, why not, those transporting the most popular emissions.

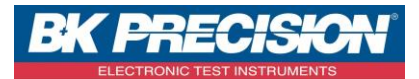

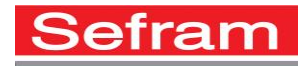

### <span id="page-32-0"></span>**11 IMPORT FROM A USB MEMORY STICK**

It is necessary to export the TV meter configuration in a USB memory stick.

### **11.1 TV meter from the 7806 – 7847 family**

For TV meters from the 7806 / 7847 family, press twice the tool box key strategies the following page will appear :

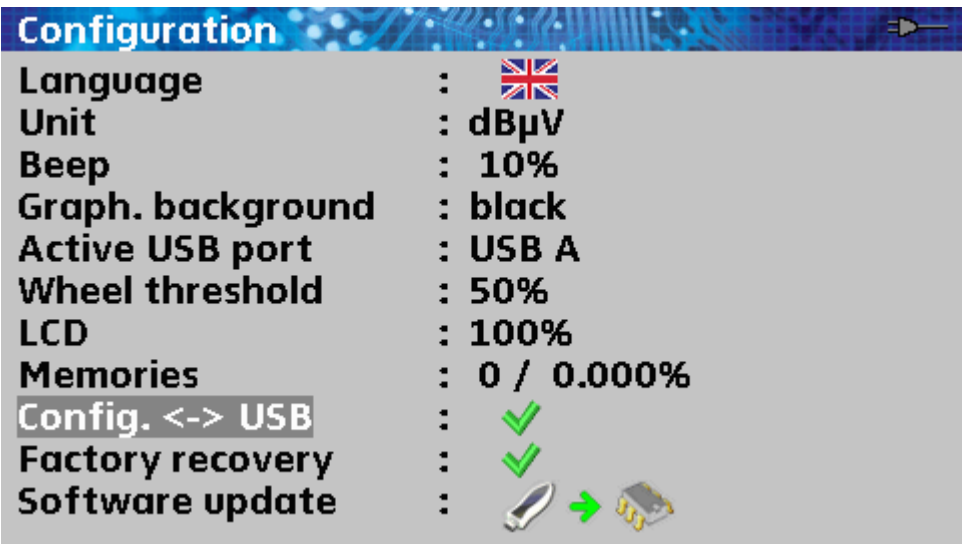

Turn the wheel until Config.<-> USB is selected

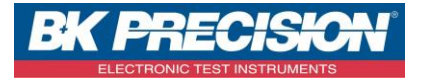

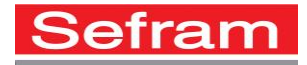

Insert a USB memory stick and confirm

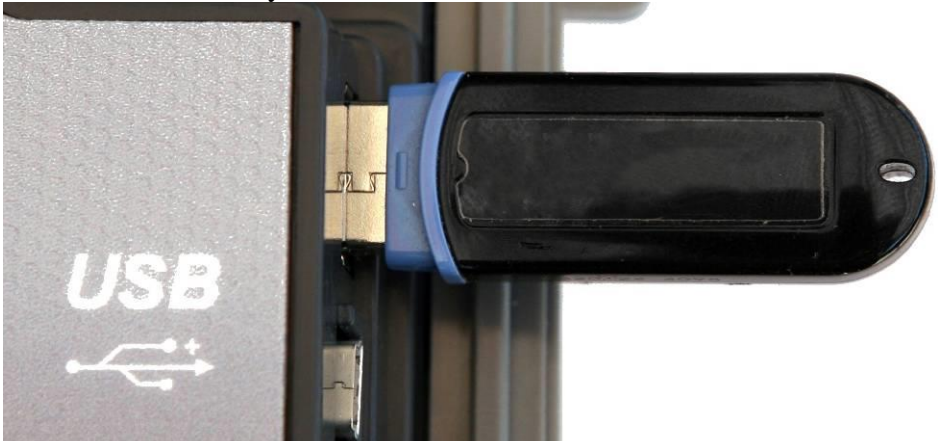

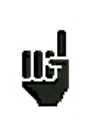

Check that the USB port enabled is the USB port A

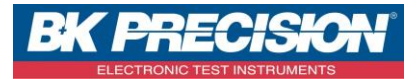

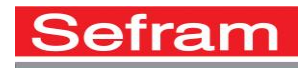

### **11.2 7817 and 7849 TV meters**

Press the home key

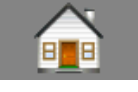

The Home page will appear:

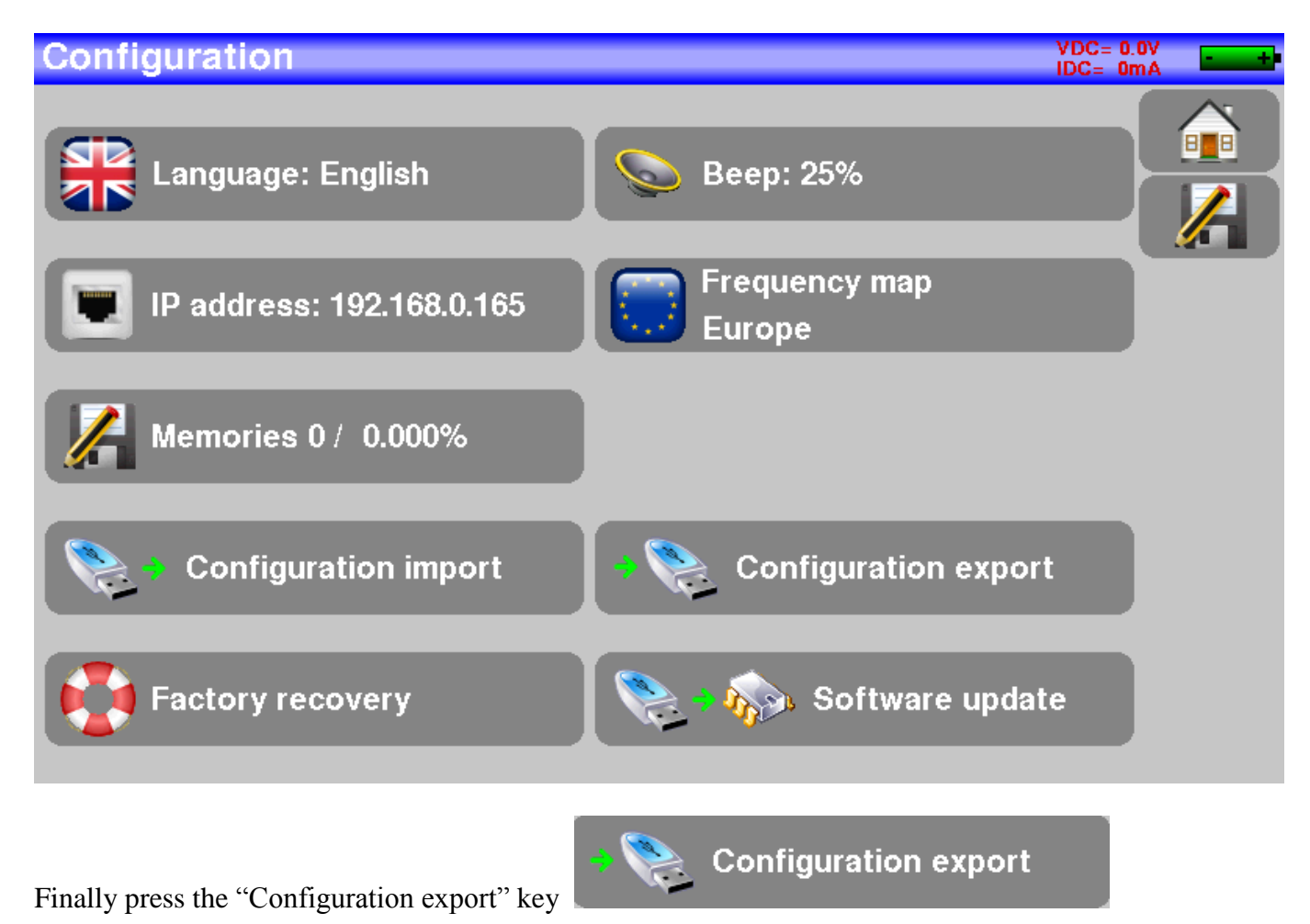

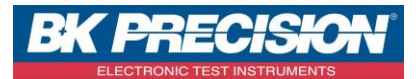

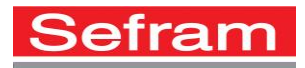

**In the Contract of Section** 

IDC= OmA

### **11.3 TV meter from the 7870 family**

For the TV meter from the 7870 family press the Home key Configuration <u>କ୍ଲ</u>ୁ Press then the Configuration key And then press the adjustment key The following page will appear VDC= 0.0V

#### onfiauration (S1: ETIENNE.

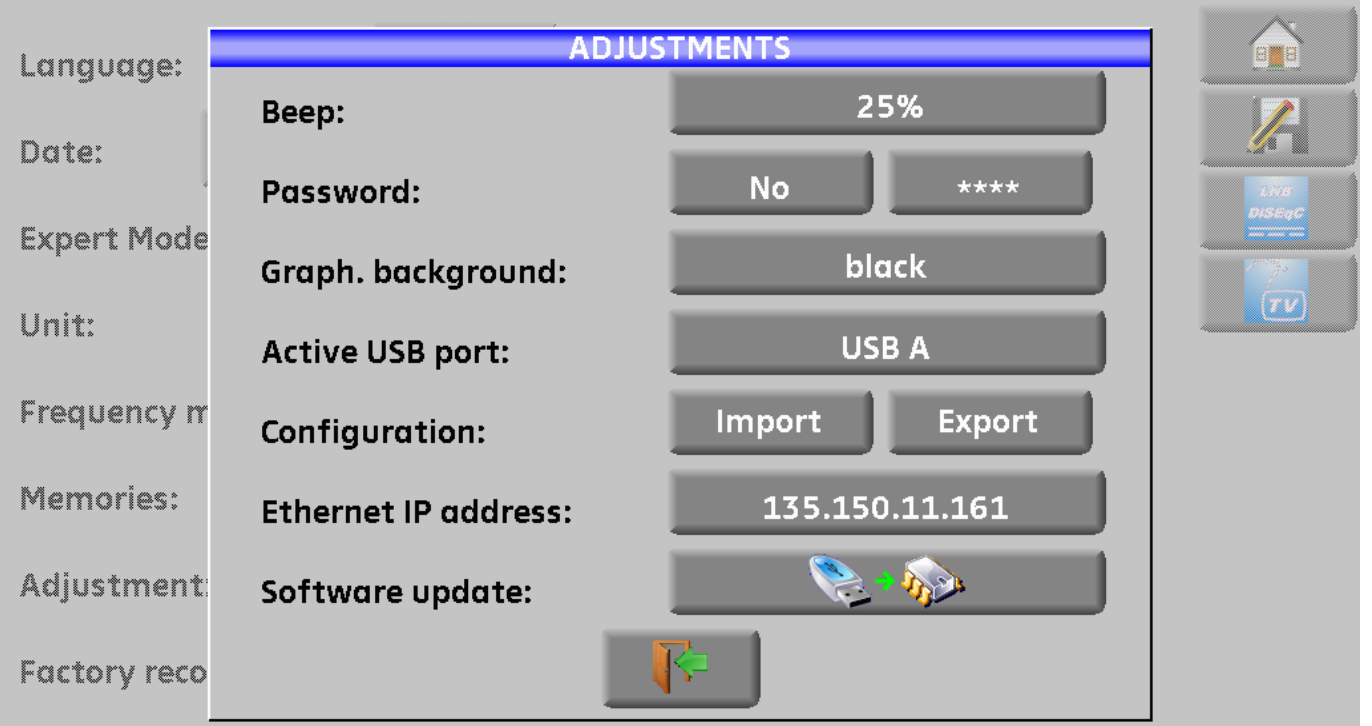

#### Insert a USB memory stick

Finally, press the Export key

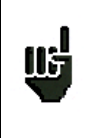

Check that the USB port enabled is the USB port A.

**Export** 

**SEFRAM INSTRUMENTS SAS - 32, rue E. Martel – BP55 - F42009 – Saint-Etienne Cedex 2 France**

**Tel: +33 (0)4 77 59 01 01 Fax : +33 (0)4 77 57 23 23 SAS au capital de 1 650 000 euros – RCS Saint-Etienne 790 833 404/ APE: 2651B / SIRET : 790 833 404 00011 TVA Intracommunautaire: FR 19790833404**

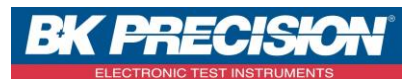

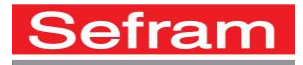

Disconnect the memory stick from the TV meter et connect it to the computer, launch the Import from

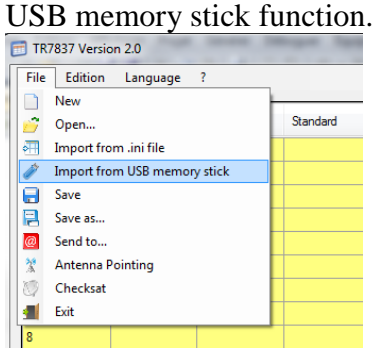

#### All the tables are updated

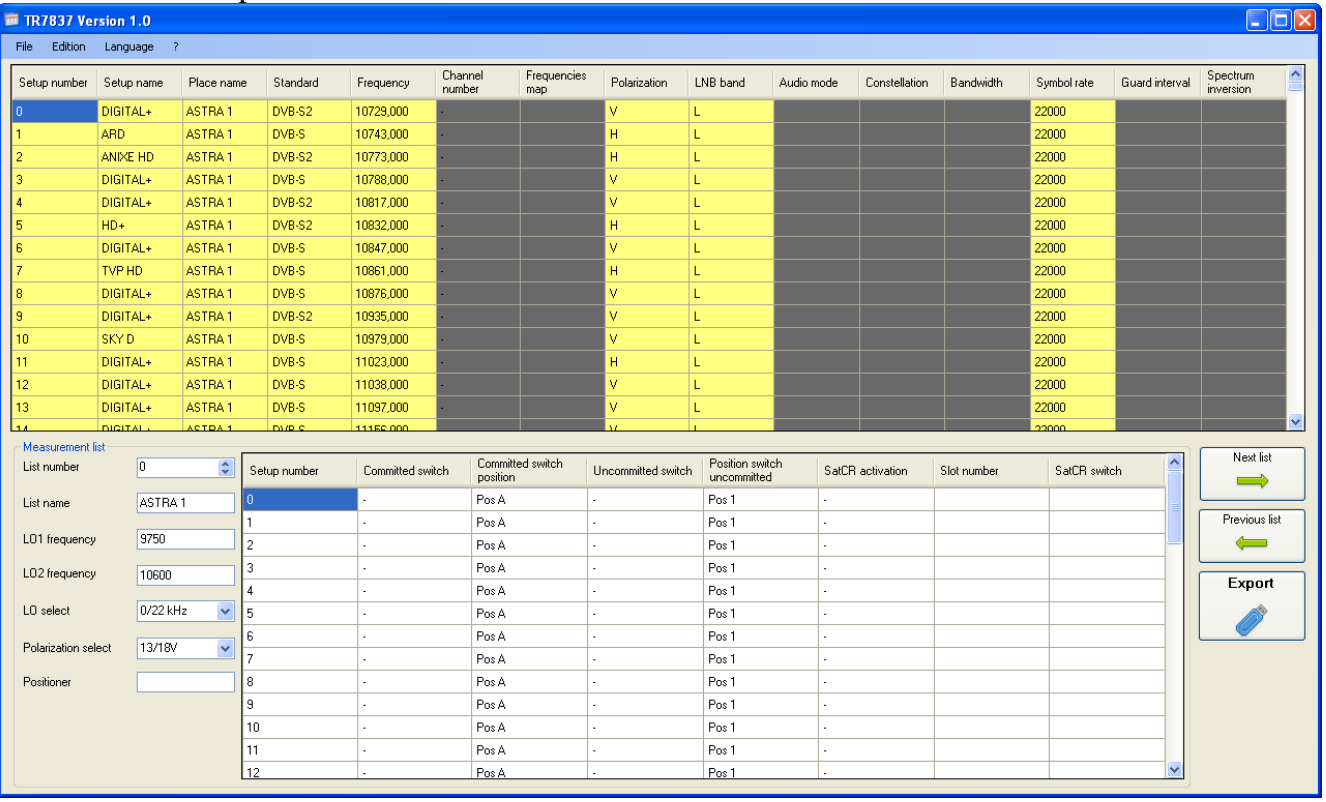

**SEFRAM INSTRUMENTS SAS - 32, rue E. Martel – BP55 - F42009 – Saint-Etienne Cedex 2 France**

**Tel: +33 (0)4 77 59 01 01 Fax : +33 (0)4 77 57 23 23 SAS au capital de 1 650 000 euros – RCS Saint-Etienne 790 833 404/ APE: 2651B / SIRET : 790 833 404 00011 TVA Intracommunautaire: FR 19790833404**

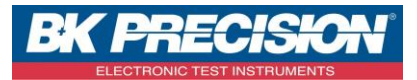

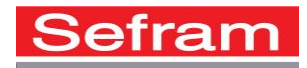

### <span id="page-37-0"></span>**12 SAVE**

The Save function allows you to save all the table data in the current file.

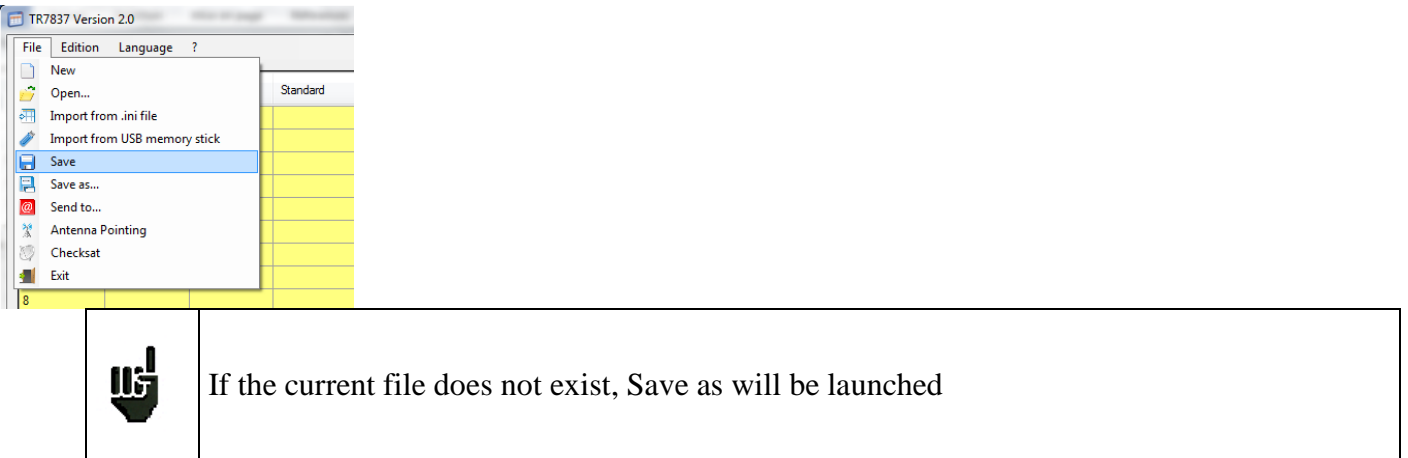

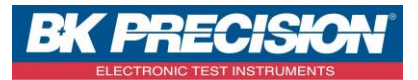

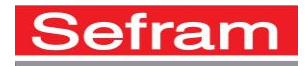

### <span id="page-38-0"></span>**13 SAVE AS**

The Save as function allows you to save all the data of the tables in a new file or a file of your choice.

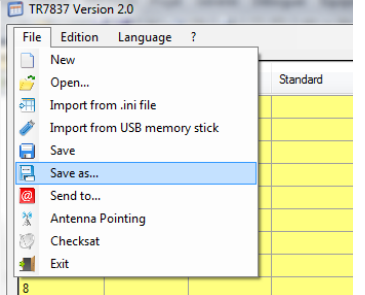

The dialog box Save as allows you to choose an existing file or to enter a new file name.

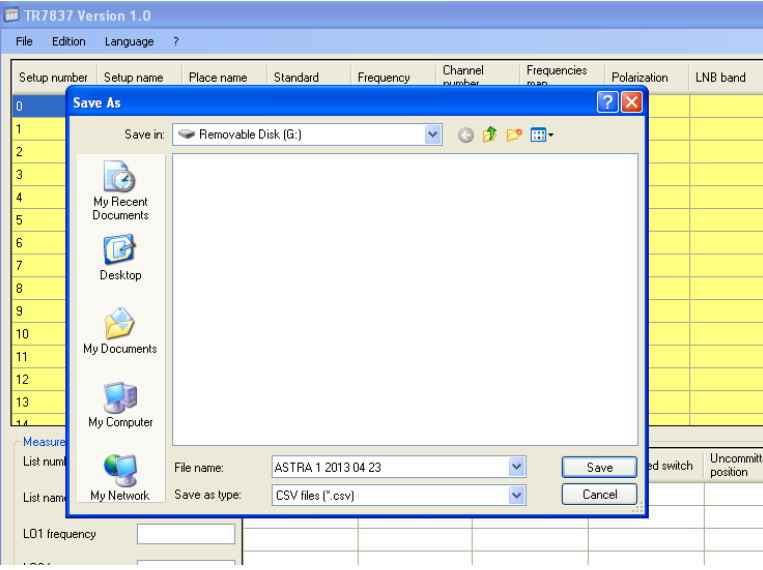

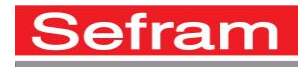

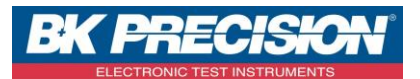

### <span id="page-39-0"></span>**14 SEND TO**

This function allows you to send a configuration file as attached file in an email.

![](_page_39_Picture_96.jpeg)

#### The following dialog box appears:

![](_page_39_Picture_97.jpeg)

Enter the recipient's addressee and the name of your mailbox SMTP server, the other fileds are optional : sender addressee, message subject and message text. The current file is automatically attached to the email.

Click on the mail key

![](_page_39_Picture_9.jpeg)

A message warns you that the email has been sent successfully, click on OK.

![](_page_39_Picture_11.jpeg)

![](_page_40_Picture_0.jpeg)

![](_page_40_Picture_1.jpeg)

![](_page_40_Picture_2.jpeg)

If the current file does not exist the function Save as is launched before sending.

![](_page_41_Picture_0.jpeg)

![](_page_41_Picture_1.jpeg)

### <span id="page-41-0"></span>**15 ANTENNA POINTING (7817 7849 ONLY)**

The access at the antenna pointing table is performed from the Antenna Pointing menu or by opening a Ter.csv file.

![](_page_41_Figure_4.jpeg)

### A new page, containing a menu, the checksat table and an Export button, appears.

![](_page_41_Picture_147.jpeg)

10 different transmitters are possible; each transmitter is made of 4 multiplexes.

The menu of this page and the popup menu (right click) are similar to [those from the main page.](#page-9-0) Enter the transmitter name

![](_page_41_Picture_148.jpeg)

#### The frequency map of the transmitter

![](_page_41_Picture_149.jpeg)

#### Parameters of each multiplex

Frequency in MHz or, more convenient, channel number

![](_page_41_Picture_150.jpeg)

**SEFRAM INSTRUMENTS SAS - 32, rue E. Martel – BP55 - F42009 – Saint-Etienne Cedex 2 France**

**Tel: +33 (0)4 77 59 01 01 Fax : +33 (0)4 77 57 23 23 SAS au capital de 1 650 000 euros – RCS Saint-Etienne 790 833 404/ APE: 2651B / SIRET : 790 833 404 00011 TVA Intracommunautaire: FR 19790833404**

![](_page_42_Picture_0.jpeg)

![](_page_42_Picture_1.jpeg)

#### Standard

![](_page_42_Picture_79.jpeg)

#### The bandwidth

![](_page_42_Picture_80.jpeg)

Repeat these operations for the 3 other multiplexes

![](_page_42_Picture_81.jpeg)

Repeat these operations for other transmitters

This table can be saved with the device configuration; it can also be exported to a [USB memory stick](#page-6-0) to be imported in the TV meter.

![](_page_43_Picture_0.jpeg)

![](_page_43_Picture_1.jpeg)

### <span id="page-43-0"></span>**16 CHECKSAT**

The access at the checksat table is performed from the Checksat menu or by opening a Sat.csv file.

![](_page_43_Picture_4.jpeg)

A new page, containing a menu, the checksat table and an Export button, appears.

![](_page_43_Picture_101.jpeg)

32 different satellites are possible; each satellite is made of 4 transponders.

The menu of this page and the popup menu (right click) are similar to [those from the main page.](#page-9-0)

Enter the satellite name

![](_page_44_Picture_0.jpeg)

![](_page_44_Picture_1.jpeg)

![](_page_44_Picture_73.jpeg)

### The orbital position in degrees (from 0 to 180°)

![](_page_44_Picture_74.jpeg)

#### The orientation in relation to the Greenwich meridian: East or West.

![](_page_44_Picture_75.jpeg)

#### Parameters of each transponder  $\ddot{\phantom{0}}$

![](_page_44_Picture_76.jpeg)

![](_page_45_Picture_0.jpeg)

![](_page_45_Picture_1.jpeg)

#### Vertical or horizontal polarization

![](_page_45_Picture_87.jpeg)

#### **Standard**

![](_page_45_Picture_88.jpeg)

#### The symbol rate in kilo baud

![](_page_45_Picture_89.jpeg)

#### Repeat these operations for the 3 other transponders

![](_page_45_Picture_90.jpeg)

Repeat these operations for other satellites

This table can be saved with the device configuration; it can also be exported to a [USB memory stick](#page-6-0) to be imported in the TV meter.

![](_page_46_Picture_0.jpeg)

![](_page_46_Picture_1.jpeg)

### <span id="page-46-0"></span>**17 EXIT**

#### This function allows you to exit the software

![](_page_46_Picture_71.jpeg)

![](_page_46_Picture_5.jpeg)

If the data have not been saved, click on Cancel otherwise confirm the exit.